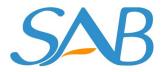

# Network Video Recorder User Manual

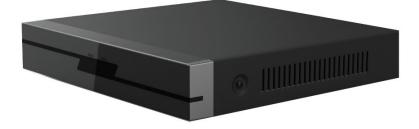

Model: SAB2000A

Version:V1.0

# **Table of Contents**

| Table of Contents             | 1  |
|-------------------------------|----|
| Preface                       | 3  |
| Important safety instructions | 4  |
| 1 Overview                    | 5  |
| 1.1 Product Introduction      | 5  |
| 1.2 Key Features              | 5  |
| 1.3 Relevant Version          | 7  |
| 1.4 Icons Description         | 8  |
| 1.5 Common Operations         | 8  |
| 2 Device                      |    |
| 2.1 Package Contents          | 10 |
| 2.2 Installing the HDD        | 10 |
| 2.3 Device Structure          | 12 |
| 2.4 Device Connection         | 14 |
| 2.5 USB Mouse Operation       | 15 |
| 3 GUI                         | 17 |
| 3.1 Login                     | 17 |
| 3.2 Setup Wizard              | 17 |
| 3.3 Shortcut Menu             | 17 |
| 3.4 Menu                      | 20 |
| 3.4.1 Adding Devices          | 21 |
| 3.4.2 Playback                |    |
| 3.4.3 Backup                  | 27 |
| 3.4.4 Device Information      |    |
| 3.4.5 Settings                | 31 |
| 3.4.6 System                  | 49 |
| 4 Web                         |    |

| 4.     | 1 Instructions before Login | 54  |
|--------|-----------------------------|-----|
| 4.     | 2 Login                     | 54  |
| 4.     | 3 Live Video                | 56  |
| 4.     | 4 Parameter Configuration   | 60  |
|        | 4.4.1 Local Settings        | 60  |
|        | 4.4.2 Device Management     | 70  |
|        | 4.4.3 Service Configuration | 72  |
|        | 4.4.4 User Management       | 84  |
|        | 4.4.5 System Management     | 85  |
| 4.     | 5 Playback                  | 88  |
| 5 Appe | endix                       | 90  |
| 5.     | 1 HDD Capacity Calculation  | 90  |
| 5.     | 2 Common operations         | 91  |
| 5.     | 3 Specifications            | 96  |
| 5.     | 4 FAQ                       | 97  |
| 5.     | 5 Glossary                  | 99  |
| 5.     | 6 CE & FCC                  | 100 |

# Preface

Welcome to use our product, Network Video Recorder. This document mainly focuses on the installation and configuration of NVR LAN application system. With high performance video, user-friendly GUI, and practical industrial designs. This series NVR is suitable for civil applications such as homes, stores, internet cafes, and small businesses in addition to mainstream security and surveillance applications.

# **Default Settings**

The NVR default administrator&password is admin&(blank).

# Declaration

- The feature of product on this manual is just for reference. Please prevail in physical product.
- The manual provides multiple product models for reference. The specific operations are not listed one by one. Please follow the operations depending on the actual product.
- Because the actual environment may be discrepant, the actual values of some data may be different from the values provided in the manual.
- > If you do not follow the manual during operation, you will bear any loss caused thereof.

# Important safety instructions

This chapter describes how to use the product properly so as to prevent danger and property loss. Be sure to follow the security instructions when operating this product.

# Installation Environment

- > Ensure device is installed in the well-ventilated, dust-free environment.
- It is recommended to use a voltage stabilizer for supply of power. If the power supply was unmatched, the device might work abnormally or stop working.
- Check that the voltage of the extra power supply is the same with the NVR's requirement, and the ground connection is working properly.
- The distance between the NVR and other device or wall should be more than 6cm away to facilitate heat dissipation.

### Precautions

- > Please keep the device horizontally and avoid inclination or inversion.
- > Don't touch the power switch with wet hand or damp items to avoid shock.
- > Do not splash liquid or metal filing on the NVR To avoid short-circuit fault or blaze.
- The NVR does not contain any storage device. Please install a hard disk or connect to storage device firstly. Otherwise, you cannot perform operations such as recording and playback.
- Please press power button to shut down the NVR instead cutting off the power directly to avoid to damaged the storage device.
- > Do not take the device apart when it is operating(or connecting to power).
- > Ensure power cable corresponds to the model of the NVR which produced.

# **1** Overview

# **1.1** Product Introduction

The series of product series is a Network Video Recorder. This advanced product series receives a high quality video stream that is transmitted digitally by the IP Camera (IPC). The product can perform live video preview, recording, playback, remote access, and backup simultaneously.

# **1.2** Key Features

## **Network Monitoring**

You can access the NVR system remotely through the browser on a PC or access the NVR system locally by using the display or monitor.

#### **Multi-screen Preview**

Multi-screen preview indicates that several pages are displayed on the screen of the monitor based on the same scale.

# Recording

The NVR supports recording and storing video files on a Hard Disk Drive(HDD). Stored videos files can be queried or played back through Web or local GUI.

Recording can be classified into schedule recording, manual recording, and alarm recording from low priority to high priority. If recording of any two types is enabled at the same time, only the recording of a higher priority takes effect.

Schedule Recording

You can select the scheduled time segment to enable or disable recording.

Manual Recording

You can manual enable recording in the corresponding channel.

Alarm Recording

Alarm recording is classified into I/O alarm recording and motion detection recording.

- I/O Alarm Recording

After the external alarm function is enabled and the linkage recording channel is selected, I/O alarm recording is enabled when an external alarm is triggered in the trigger time segment.

- Motion Detection Recording

After the motion detection function is enabled and recording is selected, motion detection recording is enabled when motion detection is triggered in the detection time segment and detection area.

# 🔟 Note

When NVR system time and IPC time are different, the NVR recording will based on the NVR system time.

## Playback

You can play back video files stored in the HDD. Recording includes schedule recording, manual recording, and alarm recording. Single-screen playback and four-screen synchronous playback are supported. When display mode is 1080P, it only supports the single-screen playback.

### Alarm

Alarms include I/O alarms and motion detection alarms.

I/O Alarm

External alarm input devices are connected through the alarm input interface and external alarm output devices are connected through the alarm output interface. After the devices are connected successfully, you can configure information about the external alarm devices. When an alarm is triggered in the preset time segment, the NVR system transmits the alarm information to an external alarm output device, which makes corresponding response. The NVR system can also enable I/O alarm recording, send pictures to your mailbox and the buzzer of the NVR will sound.

• Motion Detection Alarm

You can configure motion detection information about the corresponding channel in the NVR system. When an object moves in the detection time segment and detection area, an alarm is triggered, the NVR system enables motion detection recording, and the alarm output device outputs the alarm, sends pictures to your mailbox, and uploads pictures to your FTP server.

#### **IPC Management**

You can search for IPC devices in the LAN through the NVR and add IPC devices to the NVR channel. Through the NVR, you can also manage IPC devices.

### **HDD Management**

When the HDD becomes exceptional (for example, HDD Loss, HDD Full, and HDD Error), the NVR buzzer sounds an alarm.

When the HDD is full, you can select the cycle cover the earliest recording or stop recording.

# Backup

You can query video files stored by the NVR in the HDD and can back up the files through a USB interface and save the files to a mobile storage device.

# **Other Functions**

- Support the logging function.
- Support local GUI output and perform shortcut operations through the mouse.
- Three roles can access the NVR, which are respectively visitor, operator, and administrator. The rights of the three roles vary from low to high.

# **1.3** Relevant Version

| Name    | Recommended Configuration                                             |  |  |  |  |
|---------|-----------------------------------------------------------------------|--|--|--|--|
| HDD     | You are recommended to equip a 7200 rpm or higher HDD.                |  |  |  |  |
|         | You are recommended to equip a 16:9 monitor with the resolution       |  |  |  |  |
| Monitor | higher than 1280*720.                                                 |  |  |  |  |
| IPC     | You are recommended to equip IPC supporting ONVIF protocol.           |  |  |  |  |
| Network | 10/100M Ethernet or above.                                            |  |  |  |  |
|         | This product supports 32-bit IE8 or later versions and does not       |  |  |  |  |
| Browser | support 64-bit IE browsers. It also supports Apple Safari and Mozilla |  |  |  |  |
|         | Firefox browsers.                                                     |  |  |  |  |

# **1.4** Icons Description

In the live view mode, there are icons at the right top of the full screen.

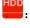

The HDD is full, and the recording has been stopped.

C: A HDD is not inserted into the NVR or the HDD connected to the NVR is abnormal.

In the live view mode, there are icons at the right bottom of the screen for each channel, 

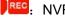

NVR is recording for the IPC.

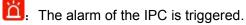

The icon at the right top of the windows: Exit current menu to upper level menu.

# **1.5** Common Operations

# Starting Up the NVR

Turn on the power switch on the rear panel. The Power indicator LED should turn green indicating that the device begins to start up.

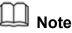

If the power LED indicator on the front panel is off, please check if the power supply is plugged into an electrical outlet and the power switch is turned on;

# Shutting Down the NVR

There are two proper ways to shut down the NVR. To shut down the NVR:

Shutting down the NVR by the IR Remote Control.

Press and hold the POWER button for 3 seconds by the IR Remote Control, and the device will enter power-off process.

There are two proper ways to shut down the NVR in the GUI interface.

- After login, right-click the mouse, you can click **Shutdown** in the shortcut menu.

- Choose "Menu > System" in the Menu interface, then click **Shutdown** in the System interface.

Then turn off the power switch on the rear panel, the power LED indicator on the front panel turns off.

# 🛄 Note

Please try to avoid shutting down the unit by turning off the power switch on the rear panel (especially during recording).

# Reset

You can reset the NVR device to restore the factory settings. You can choose any one of the following methods operate.

- Reset button: Press and hold it for 3 seconds to reset all parameters to factory defaults on the bottom of the NVR.
- Local GUI: Choose "Menu > System" in the Menu interface, then click Factory Reset in the System interface.
- Web GUI: Choose "One (Parameter Configuration) > System Management > Factory Reset". The Factory Reset page is displayed.

# **2** Device

# 2.1 Package Contents

When you receive the NVR, please open the box and check whether there is any visible damage to the NVR appearance.

Then, please verify that all contents received are complete according to the package contents listed below.

At last, please open the machine crust and check the data wire in the front panel, power wire, the connection between the power and the main board.

| • NVR                               | • CD                     |
|-------------------------------------|--------------------------|
| DC Power Adapter                    | Quick Installation Guide |
| Ethernet Cable                      | Screw Pack               |
| USB Mouse                           | Antistatic Gloves        |
| Data Wire and Power Wire of the HDD |                          |

The package contents list does not contain HDD and IPC.

- It is highly recommended that HDD should be used with over 7200 RPM. But Do not buy a HDD with automatic sleep function, so as to maintain reliable and stable running of the disks.
- It is highly recommended to use the IPC which supports ONVIF protocol.

# 2.2 Installing the HDD

For the first use, please install the HDD.

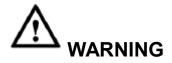

- Before installing a hard disk drive (HDD), please make sure the power is disconnected from the NVR.
- Find the ESD gloves from the package of the NVR and wear the gloves.

1.Remove the cover from the NVR by unfastening the screws on the rear and side.

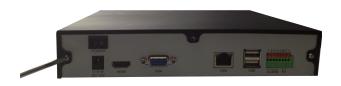

2. Connect one end of the data cable and power cable to the motherboard of NVR and the other end to the HDD.

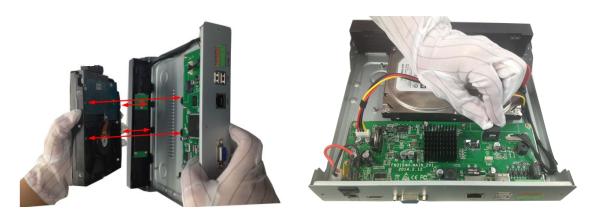

3. Place the HDD on the bottom of the device using the provided screws and then fasten the screws on the bottom to fix the HDD.

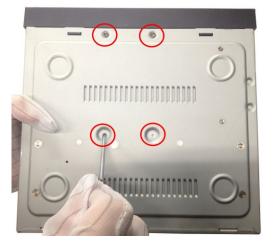

4. Re-install the cover of the NVR and fasten screws.

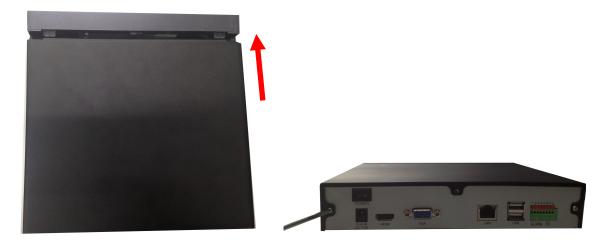

# 2.3 Device Structure

# Front Panel

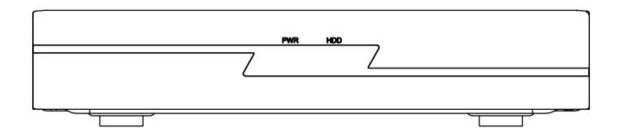

| lcon | Name                    | Description                                                                                                    |
|------|-------------------------|----------------------------------------------------------------------------------------------------|
| PWR  | POWER Status Indicators | The Power LED on the front panel will light in green after complete the wiring.                                                                                                    |
| HDD  | HDD Status Indicators   | The red LED is on: The HDD is not installed or<br>cannot be detected.<br>Blinks green: The HDD is writing, the NVR is<br>recording.<br>The green LED is on: The HDD is in the normal<br>status and the NVR does not record. |

# **Rear Panel**

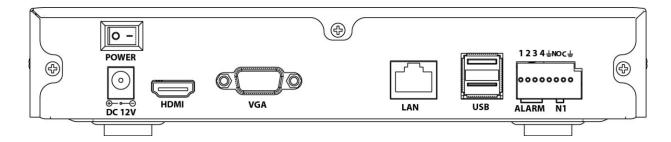

| lcon         | Name                | Description                                                                                                    |
|--------------|---------------------|----------------------------------------------------------------------------------------------------|
| POWER        | Power Switch        | Switch for turning on/off the device.                                                                                                    |
| ©<br>DC 12V  | Power Supply        | 12VDC power supply.                                                                                                    |
| HDMI         | HDMI                | HDMI video output connector.                                                                                                    |
| VGA          | VGA                 | VGA video output connector. Display local video output and menu.                                                                                                    |
|              | LAN Interface       | Connector for LAN.                                                                                                    |
| USB          | USB Interfaces      | Universal Serial Bus (USB) ports for additional devices such as USB mouse and USB Storage device.                                                                                                    |
| 1234         | ALARM IN Interfaces | Connector for alarm input. The interface sequence<br>number matches the channel sequence number,<br>that is, alarm input interface 1 matches channel 1.<br>When an external power supply is used to power<br>the alarm input device, the alarm input device<br>needs to share the ground with the NVR. |
| <b>≟</b> GND |                     | Ground terminal for alarm input.                                                                                                    |

|                                  | ALARM out Interfaces | Connector for alarm output. Output alarm signal to |
|----------------------------------|----------------------|----------------------------------------------------|
|                                  |                      | the external alarm device. The external alarm      |
| NOC device needs a power supply. |                      | device needs a power supply.                       |
|                                  |                      | NO: alarm output end that is always on.            |
|                                  |                      | C: common alarm output end.                        |
|                                  |                      |                                                    |

# 2.4 Device Connection

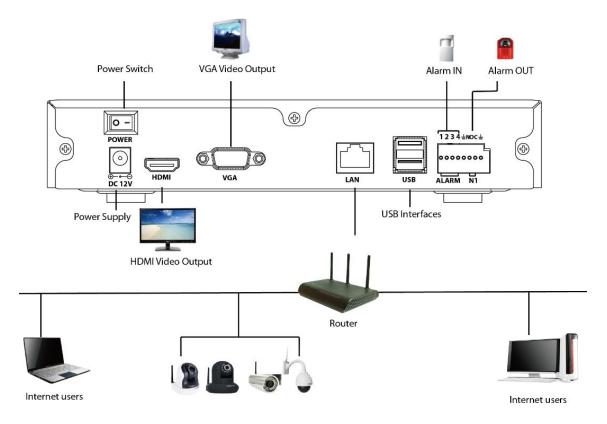

# **Connect to the Power Supply**

You should first make sure that the AC voltage connected with the NVR power adapter matches with the requirements. And then connect the power adapter to power input interface of NVR, the power indicator on the front panel will light on, indicating the power

is connected right.

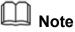

Please use the power adapter included in the package to avoid any damage to the equipment.

#### **Network Access**

During the network connection, you should provide sufficient bandwidth to ensure the fluency and clarity of the images transmitted over the network.

## **Connect to the Alarm Input and Output Devices**

The alarm input/output device should be connect the Alarm IN /Alarm OUT interface of NVR.

#### **Connect to the Video Output Device**

Connect the VGA Monitor to VGA interface of NVR, or Connect the HDMI Monitor to HDMI interface of NVR.

#### **Connect to the Mouse**

Plug USB mouse into one of the USB interfaces of the NVR.

#### Connect to the Storage device

Plug USB Storage device into one of the USB interfaces of the NVR.

# 2.5 USB Mouse Operation

Plug USB mouse into one of the USB interfaces on the rear panel of the NVR.

The mouse should automatically be detected.

The operation of the mouse:

| Name       | Action       | Description                                   |
|------------|--------------|-----------------------------------------------|
| Left-Click | Single-Click | Menu or window: select and enter.             |
|            | Double-Click | Preview mode or Playback mode: Switch between |

|             |              | single-screen and multi-screen.                  |
|-------------|--------------|--------------------------------------------------|
|             | Click and    | Time or Area box: Select the time or zone range. |
|             | Drag         | Time bar: Drag time bar.                         |
| Right-Click | Single-Click | Live view: Show menu.                            |
|             |              | Menu: Exit current menu to upper level menu.     |

# D Note

The Single-Click mentioned in this article is refer to the left mouse click.

# <u>3 gui</u>

You can visit the local NVR device via the display or monitor, and view or manage NVR system.

NVR device is connected to the network,mouse,and mobile storage devices have been successfully installed. Make sure the video output device is connected successfully.

# 3.1 Login

For the operation, please refer to the Quick Installation Guide.

# 3.2 Setup Wizard

By default, the Setup Wizard starts once the NVR has loaded, as shown in Figure below. The Setup Wizard can walk you through some important settings of the NVR. If you don't want to use the Setup Wizard at that moment, right click the mouse to quit.

For the operation, please refer to the Quick Installation Guide.

# 3.3 Shortcut Menu

After login, right-click the mouse, you will enter the shortcut menu.

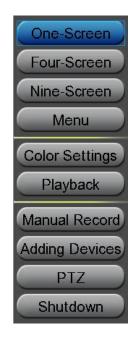

# **One-Screen/Four-Screen/Nine-Screen**

Switch between different channels video.

Note: If you need to display nine channels IPC device on the live view window, the sub stream of each IPC must be less than 720P.

### Menu

Click **Menu** to enter the **Menu** interface, it includes IPC Manager, playback, Backup, About, Settings and System. For details, see "3.4 Menu".

# **Color Settings**

Click **Color Settings** to choose a channel to alter the color, then adjust the parameters of hue, brightness, contrast, saturation and sharpness.

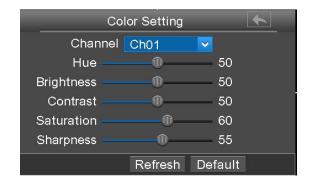

# Playback

You can display the video of every a channel for playback. For details, see "3.4.2

Playback".

# **Manual Record**

Click Manual Record to set manual record for single channel or all channels.

| Manual Record |      |        |  |  |  |  |  |  |
|---------------|------|--------|--|--|--|--|--|--|
| Select All    |      |        |  |  |  |  |  |  |
| ✓CH01         | CH02 | CH03   |  |  |  |  |  |  |
| ⊡CH04         | CH05 | _]СН06 |  |  |  |  |  |  |
| _]CH07        | CH08 | CH09   |  |  |  |  |  |  |
|               | C    | Ж      |  |  |  |  |  |  |
|               |      |        |  |  |  |  |  |  |

#### [Enable Manual Record]

Check the **Channel** checkbox, Click **OK** button to take effect.

Right-click the mouse to back to the Live view interface. In the live view interface, there

are icon state the right bottom of the screen for the channel.

#### [ Disable Manual Record ]

Uncheck the channel checkbox, Click **OK** button to take effect.

Right-click the mouse to back to the Live view window. In the live view mode, The icon

disappeared at the right bottom of the screen for the channel.

### **Adding Devices**

You can add and connect the IP Camera, configure the connection of IP cameras, delete the connection of IP camera. For details, see "3.4.1 Adding Devices".

#### PTZ

If a channel is connected to IPC which have the PTZ function, you can control the PTZ(Pan, Tilt, Zoom) of the IP Camera.

In PTZ control settings, select the channel from the drop-down list.

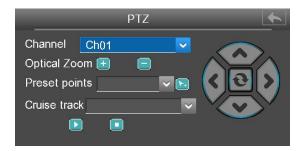

#### [Optical Zoom]

Configure the zoom of the IP Camera by clicking  $\pm$  or  $\Box$ .(This feature only supports IPC devices with zoom function.)

#### [Preset points]

You can select the Preset position from drop-down list, then click 脑 to make the IP

Camera move the preset position.

#### [Cruise track]

The default cruise tracks have two types: Vertical and Horizontal.

Vertical: The IP Camera of the channel will rotate from up to down.

Horizontal: The IP Camera of the channel will rotate from left to right.

L: Start cruise.

Stop cruise.

#### Shutdown

Click **Shutdown** to enter the Shutdown page. You can log out, reboot or shut down the NVR system.

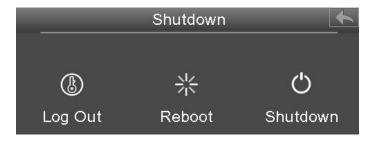

# 3.4 Menu

Right-click in live view mode and select Menu from the Shortcut Menu, the Menu

interface is displayed.

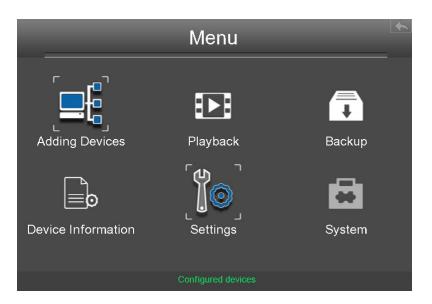

# 3.4.1 Adding Devices

Right-click in live view mode and select **Adding Devices** from the **Shortcut Menu**, or select "Menu > Adding Devices" in the Menu interface. The **Adding Devices** interface is displayed.

You can search and add the online IP cameras by following the operation. After adding IP cameras, the basic information of the camera lists in the **IP Camera List**, and you can configure the basic setting of the IP cameras.

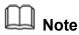

Before adding the IP Camera, make sure that the IP Camera supports the ONIVF protocol. And you have the username, password and port number of the IP camera.

|   |              |               | Add     | ling D | )evices  | 5      |             | <b></b> |
|---|--------------|---------------|---------|--------|----------|--------|-------------|---------|
|   | Devic        | e Name        | IP Addr | ress   | Protocol | Port   | MAC Address |         |
|   |              |               |         |        |          |        |             |         |
|   |              |               |         |        |          |        |             |         |
|   |              |               |         |        |          |        |             |         |
|   |              |               |         |        |          |        |             |         |
|   |              |               |         |        |          |        |             |         |
| l | < <u> </u>   |               | 111     |        |          |        |             | >       |
|   | Refresh      |               | Add     |        |          |        |             |         |
|   | IP Camera Li | ist           |         |        |          |        |             |         |
|   | Channel      | IP Address    |         | ort    |          | )elete | Status      |         |
|   | 1            | 192.168.1.106 | 8       | 38 👞   | ·        |        |             |         |
|   |              | Manually      | / Add   |        |          |        | Save        |         |

## **Searching IP Cameras**

NVR will automatically detect all the online IP Cameras which they can connect to. You will need to know your IP Camera name and password to connect.

If you did not find the online IP Camera which you want to connect, please click **Refresh** button to find the online IP Camera.

# **Adding IP Camera**

1. Select the IP Camera in the IPC Manager list.

|                                                        | Adding [          | Devices     |                | •  |
|--------------------------------------------------------|-------------------|-------------|----------------|----|
| Device Name                                            | IP Address        | Protocol    | Port MAC Addre |    |
| 114                                                    | 192.166.1.106 H.2 |             | tt the IPC     | 21 |
|                                                        |                   |             |                |    |
| Refresh                                                | Add               |             |                | >  |
| IP Camera List<br>Channel IP Address<br>1 192.168.1.10 | 2.Click Add       | button Dela | ete Status     |    |
| Manuali                                                | y Add             |             | Save           |    |

2. Click Add button and the following interface will be shown:

Make sure that the IP address of the IPC and NVR's in the same network segment, and the subnet mask and gateway are the same as the NVR's.

Select the protocol for the different IPC.

- H.264 protocol: The High Denition(HD) IP Camera of private.
- ONVIF protocol: The IP Camera which supports ONVIF protocol.

| C | Camera Parameter Setting |                 |                        |  |  |  |  |  |
|---|--------------------------|-----------------|------------------------|--|--|--|--|--|
|   | Channel                  | 2               | Select Channel         |  |  |  |  |  |
| • | IP Address               | 192.168.001.108 |                        |  |  |  |  |  |
|   | Subnet Mask              | 255.255.255.000 |                        |  |  |  |  |  |
|   | Gateway                  | 192.168.001.001 |                        |  |  |  |  |  |
|   | User Name                | admin           | Input the Username and |  |  |  |  |  |
|   | Password                 |                 | Password of the IPC.   |  |  |  |  |  |
|   | Protocol                 | H.264           | Select the protocol    |  |  |  |  |  |
| • | HTTP Port                | 88              |                        |  |  |  |  |  |
|   | Media Port               | 88              |                        |  |  |  |  |  |
|   | Cancel                   | ОК              |                        |  |  |  |  |  |

3. Click OK button to finish adding. And the camera and its information will be added in

the IP Camera list.

4. Click Save button to take effect.

|                | evice Name             | IP Address      | Protocol      | Port   | MAC Address  |         |
|----------------|------------------------|-----------------|---------------|--------|--------------|---------|
| R4             |                        | 192.168.1.108   | H.264 / ONVIF | 88     | 000002760001 |         |
|                |                        |                 |               |        |              |         |
|                |                        |                 |               |        |              |         |
| <              |                        |                 |               |        |              | >       |
|                | resh                   | Add             |               |        |              | >       |
|                | 1000000                | 200             |               |        |              | >       |
| Ref            | ra List<br>el IP Addre | Add<br>ess Port | Edit          | Delete | Status       | <b></b> |
| Ref<br>IP Came | ra List                | Add<br>ess Port |               | Delete | Status<br>•  | >       |

5. Right-Click to return the previous interface.

# Manually Adding IP Cameras

Click Manually Add button in the Camera Parameter Setting interface.

You can select the Channel and Protocol. Input the IP Address, Username, Password, HTTP Port and Media Port.

Then click **OK** button to finish adding.

| IP Cam                                          | IP Camera Settings          |  |  |  |  |  |  |
|-------------------------------------------------|-----------------------------|--|--|--|--|--|--|
| Channel<br>IP Address<br>Username               | 1<br>192.168.1.101<br>admin |  |  |  |  |  |  |
| Password<br>Protocol<br>HTTP Port<br>Media Port | ******* ONVIF ~ 88 88       |  |  |  |  |  |  |
| Cancel                                          | OK                          |  |  |  |  |  |  |

And the camera and its information will be added in the list of cameras. Click **OK** button to take effect.

# 3.4.2 Playback

Right-click in live view mode and select **Playback** from the **Shortcut Menu**, or choose "Menu > Playback" in the Menu interface. The **Playback** interface is displayed.

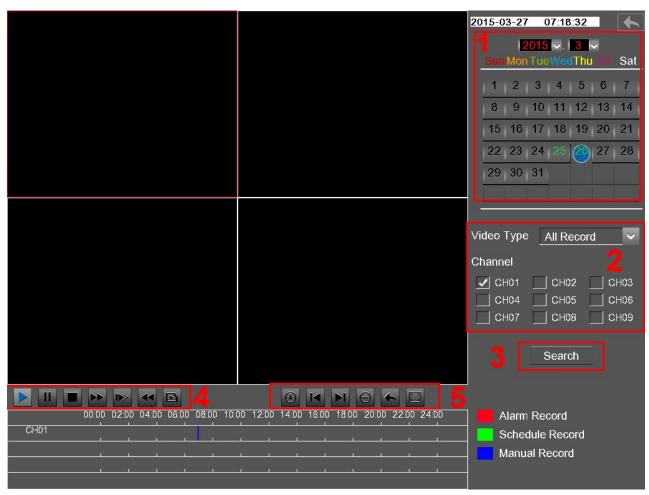

It supports single-screen or four screens.

1: Select a date with recording in calendar.

2: Select the Video Type, and check the checkbox from Channels.

3: Click **Search** button to search the matched recorded files. If there are search results, then they will be shown in the time bar area.

Click the icon **I** to play the recording video.

4: Manage the recording.

| Button | Description                                                                                                    |
|--------|----------------------------------------------------------------------------------------------------|
|        | After searching file, click the button to play.                                                                                                    |
| П      | Pause                                                                                                    |
|        | Stop                                                                                                    |
| \$     | Fast forward. The fast forward speed can be twice, 4 times, 8 times, 16 times or 32 times of the normal playing speed. Click this button. The multiple of normal playing speed is displayed in the upper right corner of the playback page. For example, ">> X2" indicates the current playing speed is twice of the normal speed.                     |
|        | Slow progress. The slow progress speed can be 1/2 times, 1/4 times, 1/8 times, 1/16 times or 1/32 times of the normal playing speed. Click this button. The multiple of normal playing speed is displayed in the upper right corner of the playback page. For example, ">> X1/2" indicates the current playing speed is 1/2 times of the normal speed. |
| ~      | Fast backward. The fast backward speed can be 4 times, 8 times, 16 times or 32 times of the normal playing speed. Click this button. The multiple of normal playing speed is displayed in the upper right corner of the playback page. For example, "<< X4" indicates the current fast backward speed is four times of the normal speed.               |
|        | Frame forward. View the image of each frame.                                                                                                    |

#### 5:Playback time and maximized video playback

| Button     | Description             |
|------------|-------------------------|
| $\bigcirc$ | Zoom-in time axis.      |
|            | Left moving time axis.  |
|            | Right moving time axis. |

| Button | Description                                                                                                    |
|--------|----------------------------------------------------------------------------------------------------|
| Θ      | Zoom-out time axis.                                                                                                |
| *      | Return to the last playback progress bar.                                                                          |
|        | Make the playing video maximized. After the video is maximized, right-click to exit the currently maximized video. |

## 3.4.3 Backup

Choose "Menu > Backup" in the Menu interface. The **Backup** interface is displayed.

You can search the record information, and export the record information to a mobile storage device for backup. The record type contains **Schedule Record**, **Manual Record** and **Alarm Record**.

[Searching the Record]

Set the log search conditions to refine your search, including the Type, Channel, Date and time of the recording. Then click **Search** button to search the matched recorded files. If there are search results, then they will be shown in list.

| _          | Backup        |            |           |           |          |  |
|------------|---------------|------------|-----------|-----------|----------|--|
| Туре       | All Reco      | rd 🔻       | Channel   | All Chanr | nels 🗸 🗸 |  |
| Date       | 2015-04-2     | 29 🛐       |           |           |          |  |
| Start Time | 00:00:00      |            |           |           |          |  |
| End Time   | 23:59:59      | s          | earch     |           |          |  |
|            |               |            |           |           |          |  |
| Channel    | Туре          | Start Time | End Time  | Size      | Status   |  |
| 1 №        | lanual Record | 06:10:59   | 06:23:15  | 57.44 M   | NO ^     |  |
| 1 🛝        | lanual Record | 06:10:45   | 06:10:59  | 1.15 M    | NO 🗉     |  |
| 1 🛚 🛚      | lanual Record | 05:37:26   | 06:10:45  | 119.60 M  | NO       |  |
| 1 N        | lanual Record | 05:31:04   | 05:32:30  | 3.34 M    | NO       |  |
| 1/1        | Previ         | ous Next   |           | Goto      |          |  |
| Objec      | st 📃          | ×          | backup se | lect V    | Backup   |  |

#### 【Backup Record】

The record information can be exported to USB-flash disk for backup.

1. Double-click the record information by the left mouse in the search result list. The status

of the Record will change from No to Yes.

- 2. After the USB-flash disk connect to the NVR by the USB interface. Select the **Object** from drop-down list.
- 3. Select the **backup select** from drop-down list.
- 4. Click **Backup** button and start backup.

| _           | Backup   |                 |          |                     |             |     |                                       |
|-------------|----------|-----------------|----------|---------------------|-------------|-----|---------------------------------------|
| Type _A     | II Recor | rd 🗸 🗸          | Channe   | I <u>All Chan</u> i | nels v      |     |                                       |
| Date 20     | )15-04-2 | 9 31            |          |                     |             |     |                                       |
| Start Tim 0 | 0:00:00  | ]               |          |                     |             |     |                                       |
| End Time 2  | 3:59:59  | Se              | arch     |                     |             |     |                                       |
|             | уре      | Start Time      | End Time | Size                | Status      |     | 1.Double-click <b>NO</b> by the       |
|             |          | 06:10:59        | 06:23:15 | 57.44 M             | YES         |     | · · · · · · · · · · · · · · · · · · · |
|             |          | 06:10:45        | 06:10:59 | 1.15 M              | NO (E)      |     | left mouse, the status will           |
|             |          | 05:37:26        | 06:10:45 | 119.60 M            | NO          |     | change from <b>No</b> to <b>Yes</b> . |
| 1 Manua     |          | 05:31:04        | 05:32:30 | 3.34 M              | NO 🗸        |     |                                       |
| 1/1         | Previc   | ous Next        |          | Goto                |             |     |                                       |
| Object      | TOS      | HIBA Tran 🗸     | backup s | select 🗸            | Backup      |     |                                       |
|             |          | ↓<br>↓          |          |                     |             |     |                                       |
|             | 2.Se     | lect the object | address  | 3                   | .Click Back | cup |                                       |

5. Check backup result.

The system saves the recording to the mobile storage device in the format of MP4. For

```
example, CH01_2014-03-20_17_09_34_17_11_21.mp4 indicates that the video file is created between 2014-3-20 17:09:34 and 17:11:21.
```

 When searching for the recording information, you can also select "backup page" or "backup all" to achieve bulk backup.

### 3.4.4 Device Information

Choose "Menu > Device Information" in the Menu interface. The **Device Information** interface is displayed.

You can view the firmware version, manage HDD Info and system log.

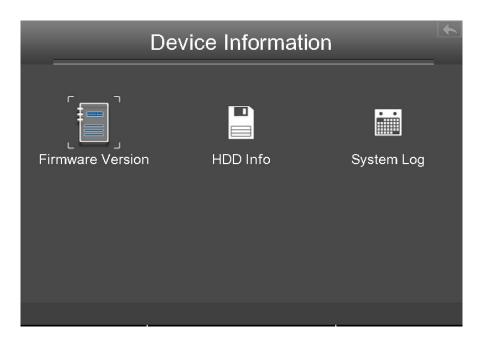

# **Firmware Version**

Choose "Menu > About > Firmware Version" in the Menu interface. The **Firmware Version** interface is displayed. You can view the Device Type, Device Name, Firmware Version and Application Version.

### **HDD** Info

Choose "Menu > About > HDD Info" in the Menu interface. The **HDD Info** interface is displayed. You can see, refresh, format backup disk and format record disk.

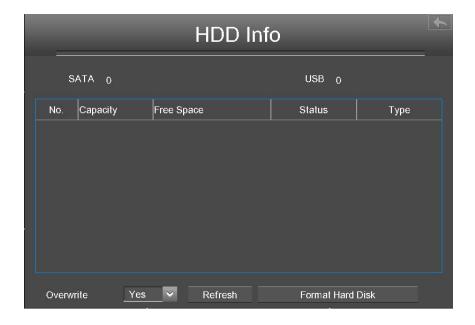

【Overwrite】: When the HDD is full. You can select the whether cover the earliest recording.

【Refresh】: Click the **Refresh** button then you can update to the latest information on the hard disk.

【Format Hard Disk】: If the disk is uninitialized, select the record disk, then click **Format Hard Disk** to format the record disk if the format is incorrect.

## System Log

Choose "Menu > About > System Log" in the Menu interface. The **System Log** interface is displayed. The operation, alarm, exception and information of the NVR can be stored in log files, which can be viewed and exported at any time.

|         | System Log    |            |            |                            |         |            | *          |   |
|---------|---------------|------------|------------|----------------------------|---------|------------|------------|---|
| Туре    | All           | Log        |            | Channel                    | All C   | Channels   | _ <b>~</b> |   |
| Start T |               |            |            | 00:00                      |         |            |            |   |
| End Tir | те <u>201</u> | 5-04-29    | 31 23:     | 59:59                      |         | Search     |            |   |
| Channel | Option        |            | Tin        | ıe                         |         | Systen     | n Log      |   |
|         | NO            | 2015-04-29 | 9 06:28:35 |                            |         | Backup     |            | ^ |
|         | NO            | 2015-04-29 | 9 05:37:34 |                            |         | Login      |            |   |
| 1       | NO            | 2015-04-29 | 9 05:37:16 |                            |         | Video Loss |            |   |
| 1       | NO            | 2015-04-29 | 9 05:33:28 |                            |         | Video Loss |            |   |
| 1       | NO            | 2015-04-29 | 9 05:30:49 |                            |         | Video Loss |            |   |
| 1/1     | Prev          | ious N     | lext       |                            | Goto    | )          |            |   |
| Obj     | ect           |            |            | <ul> <li>✓ bacl</li> </ul> | kup sel | lect V     | Backup     |   |

#### [Searching Log]

- 1. Select the log type, channel and time.
- 2. Click the Search button to list all matched logs.

#### 【Backup Log】

The log information can be exported to USB-flash disk for backup.

- 1. Double-click the log information by the left mouse in the search result list. The status of the log will change from No to Yes.
- 2. After the USB-flash disk connect to the NVR by the USB interface. Select the **Object** from drop-down list.

- 3. Select the backup select from drop-down list.
- 4. Click **Backup** button and start backup.
- 5. Check backup result.

The system saves the log to the mobile storage device. For example,

20140320-134022\_01.log indicates that a log is generated at 2014-3-20 13:40:22.

When searching for the log information, you can also select "backup page" or "backup all" to achieve bulk backup.

# 3.4.5 Settings

Choose "Menu > Settings" in the Menu interface. The **Settings** interface is displayed. You can configure the general, video, schedule, network, display, Alarm Settings and OSD.

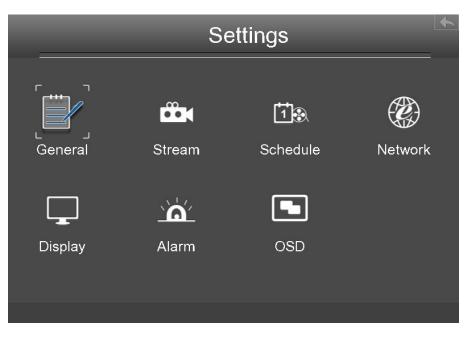

### General

Choose "Menu > Settings > General" in the Menu interface. The **General** interface is displayed. You can configure the basic information of the NVR.

| Gener                            | al                       |  |
|----------------------------------|--------------------------|--|
| Device Name SAB_NVR              |                          |  |
| Time Zone (GMT +01:00)Bruss      | sels, Paris, Be 🗸        |  |
| ✓ Automatically synchronize with | and Internet time server |  |
| NTP Server time.windows.com      | V                        |  |
|                                  |                          |  |
| Date Format DD/MM/YYYY ~         | Time Format 24 Hours 🗸 🗸 |  |
| Setup Wizard Disable 🗸 🗸 🗸       | Language English $\sim$  |  |
| Synchronize time to camera       |                          |  |
| Daylight saving time             | Lead time_0 Minutes      |  |
| Refresh                          | Save                     |  |

# 

Please do not modify the NVR system time when recording.

| Parameter                           | Description                                                        |
|-------------------------------------|--------------------------------------------------------------------|
| Device Name                         | You can modify your device name to help you identify it.           |
| Time Zone                           | Please select the time zone according to the actual situation.     |
| Automatically                       | Whether synchronize your NVR with an Internet time server.         |
| synchronize                         | Check: You need to configure the <b>NTP Server</b> .               |
| with and<br>Internet time<br>server | Uncheck: You need to configure the <b>Date</b> and <b>Time</b> .   |
| Date Format                         | You need to configure the date format.                             |
| Time Format                         | You need to configure the time format.                             |
| Language                            | Configure the language of the NVR interface.                       |
| Setup Wizard                        | Whether to enable startup wizard when the NVR system starts again. |
| Synchronize                         | Time set by the NVR system. Whether to synchronize the time to the |
| time to camera                      | connected IPC device.                                              |
| Daylight saving                     | Check the checkbox, then select the daylight saving time from the  |

time dropdown list.

Click Save button to take effect.

#### Stream

Choose "Menu > Settings > Stream" in the Menu interface. The **Stream** interface is displayed.

You can configure the encoding scheme parameters of the IP Camera, the NVR system will synchronize your IP camera with encoding scheme.

| <br>Stream         |                      |  |  |  |  |
|--------------------|----------------------|--|--|--|--|
| <br>Channel        | CH01                 |  |  |  |  |
| Stream             | Main stream          |  |  |  |  |
| Resolution         | <u>1920 x 1080</u> 🗸 |  |  |  |  |
| Bit Rate           | <u>4M</u> ~          |  |  |  |  |
| Frame Rate         | 30                   |  |  |  |  |
| Key Frame Interval |                      |  |  |  |  |
| Refresh            | Save                 |  |  |  |  |

| Parameter             | Description                                                                                                    |
|-----------------------|----------------------------------------------------------------------------------------------------|
| Channel               | You can select the channel for the IP Cameras.                                                                                                    |
| Stream                | You can set the value of Resolution, Bit Rate, Frame Rate, Key Frame Interval when the video was set the main stream.                                                                                                    |
| Resolution            | The resolution of the IP Camera.<br>The higher the resolution is,the sharper the video quality is, but<br>also with the increasing stream, which will take up the higher<br>bandwidth.                                                                                                    |
| Bit Rate              | Generally speaking, the larger the bit rate is, the clearer video will<br>become. But the bit rate configuration should combine well with the<br>network bandwidth. If the bandwidth is very narrow, and bit rate is<br>large, that will lead to video can not play well.                                                                                                    |
| Frame Rate            | <ul> <li>Note that a larger frame size takes up more bandwidth.</li> <li>When the video format is 50Hz, the maximum frame rate is 25 fps.</li> <li>When the video format is 60Hz, the maximum frame rate is 30 fps.</li> <li>You should choose a lower frame rate when the bandwidth is limited.</li> <li>Normally, when the frame rate above 15, you can achieve fluently video.</li> </ul> |
| Key Frame<br>Interval | The time between last key frame and next key frame. The shorter<br>the duration, the more likely you will get a better video quality, but<br>at the cost of higher network bandwidth consumption.                                                                                                    |

Click **save** button to take effect.

## Schedule

Choose "Menu > Settings > Schedule" in the Menu interface. The **Schedule** interface is displayed.

You can enable or disable schedule record for the every channel.

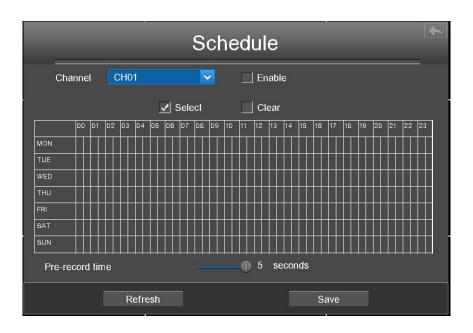

[Enable Schedule Recording]

- 1. Select channel from drop-down box list.
- 2. Check the **Enable** checkbox to enable Schedule Recording function.
- 3. Check the **Select** checkbox.

Note: Check Clear checkbox and If you clear the area.

- 4. Click and drag the mouse in the relative positions. The selected area is red.
- 5. Click Save button to take effect for one certain channel.

The icon **t** indicate starts schedule recording at the right bottom of the screen for certain channel.

[Disable Schedule Recording]

- 1. Select channel from drop-down box list.
- 2. Uncheck the Enable checkbox to disable Schedule Recording function.
- 3. Click Save button to take effect for one certain channel.

#### Network

Choose "Menu > Settings > Network" in the Menu interface. The **Network** interface is displayed. You can configure the information of Network, DDNS, E-Mail, FTP.

#### [Network]

Check the **Network** checkbox, you can configure the network information of the NVR.

| Network                |                 |       |
|------------------------|-----------------|-------|
| 🗹 Network 📃 DDNS       | EMail           | ☐ FTP |
| Туре                   | DHCP            | ·     |
| HTTP Port              | 88              |       |
| HTTPS Port             | 443             |       |
| IP Address             | 172.016.000.127 |       |
| Subnet Mask            | 255.255.000.000 |       |
| Gateway                | 172.016.000.001 |       |
| Primary DNS Server     | 192.168.008.008 |       |
| Alternative DNS Server | 211.162.078.001 |       |
| MAC Address            | C4D65538992F    |       |
| UPNP                   | <b>∠</b>        |       |
| Refresh                |                 | Save  |

| Parameter   | Description                                                                |  |
|-------------|----------------------------------------------------------------------------|--|
|             | You can select the network type from the drop-down list box.               |  |
|             | If select the DHCP, NVR system will automatically obtain an IP address and |  |
| Туре        | other network settings from that server.                                   |  |
|             | If select the Static IP, you can configure an IP address and other network |  |
|             | settings.                                                                  |  |
| HTTP Port   | The default value is 88.                                                   |  |
| HTTPS Port  | The default value is 443.                                                  |  |
|             | You can configure the IP address of the NVR system.                        |  |
| IP Address  | Note:                                                                      |  |
|             | The IP of IP cameras, PC and NVR should be in the same network segment     |  |
|             | and in the same LAN.                                                       |  |
| Subnet Mask | The subnet mask of the NVR system.                                         |  |
| Gateway     | The gateway of the NVR system.                                             |  |
| Primary DNS | The primary DNS server of the NVR system.                                  |  |
| Server      |                                                                            |  |

| Alternative<br>DNS Server | The secondary DNS server of the NVR system.                                                                                                    |
|---------------------------|----------------------------------------------------------------------------------------------------|
| MAC<br>Address            | You can use the UPnP function to enable the fast connection of the device to<br>the WAN via a router without port mapping.<br><b>Note:</b><br>If you want to enable the UPnP function of the NVR, you must enable the<br>UPnP function of the router to<br>which your NVR is connected. |
| UPNP                      | You can enable or disable the UPNP function.                                                                                                    |

Click Save button to take effect.

How to configure the **IP Address**, **Subnet Mask**, **Gateway**, **Primary DNS Server**, **Secondary DNS Server**, please refer to "Appendix II Common operations > 2. Configure the IP Parameters".

### [DDNS]

Check the **DDNS** checkbox, you can configure the DDNS information of the NVR.

The NVR has embedded a unique DDNS domain name when producing, and you can directly use the domain name, you can also use the third party domain name.

|         |                                                                  | Network          |      |  |
|---------|------------------------------------------------------------------|------------------|------|--|
| Network | 🗹 DDNS                                                           | EMail            | FTP  |  |
|         | Enable DDNS<br>DDNS<br>Third Party DDNS<br>DDNS Server<br>Domain | aaa004.mynvr.org | ¥    |  |
|         | Refresh                                                          |                  | Save |  |

Note

Here take *aaa004.mynvr.org* for example.

Enable DDNS: Check the DDNS checkbox to enable this feature.

Click Save button to take effect. Then you can use *http:// Domain name + HTTP Port* to access the NVR via internet.

Take hostname **aaa004.mynvr.org** and HTTP Port. **88** for example, the accessing link of the camera via internet would be *http://aaa004.mynvr.org:88* 

**Third Party DDNS**: You can also use third part DDNS, such as www.no-ip.com, www. 3322.com. If you set the third party DDNS, refer to the "Appendix II Common operations > 1.Third Party Domain Name Settings".

### 【EMail】

Check the **EMail** checkbox, you can configure the E-mail information of the NVR.

The system can be configured to send an email to the designated users if an alarm or motion event is detected etc..

Before configuring the Email settings, the NVR must be connected to a local area network (LAN) that maintains an SMTP mail server.

|         | ľ                                                                                                    | Network                                                                                                    |       | • |
|---------|----------------------------------------------------------------------------------------------------|----------------------------------------------------------------------------------------------------|-------|---|
| Network |                                                                                                    | 🖌 EMail                                                                                                    | E FTP |   |
|         | Enable E-Mail<br>Authentication<br>SMTP Server<br>SMTP Port<br>Enable SSH<br>SMTP Username<br>SMTP Password<br>Sender<br>First Receiver | ✓         smtp.gmail.com         25         STARTTLS         ✓         test@gmail.com         ************************************ |       |   |
|         | Refresh                                                                                                    | Sav                                                                                                    | e     |   |

| Parameter      | Description                                                      |
|----------------|------------------------------------------------------------------|
| Enable E-Mail  | Check the checkbox to enable the Eamil function.                 |
| Authentication | Whether to verify the user name and password during login to the |

|             | mailbox.                                                                                       |
|-------------|------------------------------------------------------------------------------------------------|
| SMTP Server | The SMTP Server IP address or host name.                                                       |
| SMTP Port   | The SMTP port is usually set as 25. Some SMTP servers have their own port, such as 587 or 465. |
|             | Transport Layer Security usually is None.                                                      |
|             | If you use Gmail, Transport Layer Security must be set to TLS or                               |
| Enable SSH  | STARTTLS and SMTP Port must be set to 465 or 25 or 587, which                                  |
|             | port you choose should be decided by which Transport Layer                                     |
|             | Security you select.                                                                           |
| SMTP        |                                                                                                |
| Username    | The user account of sender's Email for SMTP server authentication.                             |
| SMTP        |                                                                                                |
| Password    | The password of sender's Email for SMTP server authentication.                                 |
| Sender      | The Email address of sender.                                                                   |
| Receiver    | The Email address of user to be notified. you can set 4 receivers                              |

Click **Save** button to take effect.

Click E-Mail Test to see if Mail has been successfully configured.

If the test success, you can see the success information, at the same time the receivers will receive a test mail.

### 【FTP】

Check the **FTP** checkbox, you can configure the FTP information of the NVR.

The system can be configured to send an picture to the FTP server if an alarm or motion event is detected etc..

| Network |                                                                                 |              | •     |
|---------|---------------------------------------------------------------------------------|--------------|-------|
| Network |                                                                                 | 🔄 EMail      | ✓ FTP |
|         | FTP Address<br>FTP Port<br>FTP Mode<br>FTP Username<br>FTP Password<br>FTP Test | 21<br>PASV ✓ |       |
|         | Refresh                                                                         | Sa           | ve    |

| Parameter    | Description                                                                                                    |  |
|--------------|----------------------------------------------------------------------------------------------------|--|
|              | • If your FTP server is located on the LAN, you can set FTP                                                                                     |  |
| FTP Address  | address as ftp://IP address/dir.(eg.ftp://192.168.1.103/dir).                                                                                   |  |
|              | <ul> <li>If your FTP server is located on the WAN, you can set FTP<br/>address as ftp://domain name/dir.(eg.ftp:test.no-ip.org/dir).</li> </ul> |  |
|              |                                                                                                    |  |
| FTP Port     | Default port is 21.You can also change this port manually                                                                                       |  |
|              | through FTP server.                                                                                                    |  |
| FTP Mode     | Here supports two modes: PORT and PASV.                                                                                                    |  |
| FTP Username | The user account of FTP server.                                                                                                    |  |
| FTP Password | The user password of FTP server.                                                                                                    |  |

Click Save button to take effect.

Click **FTP Test** to see if FTP has been successfully configured.

If the test success, you can see the success information.

# Display

Choose "Menu > Settings > Display" in the Menu interface. The **Display** interface is displayed.You can configure the display mode, Resolution, Transparency, Mouse Sensitivity and Interval for the NVR.

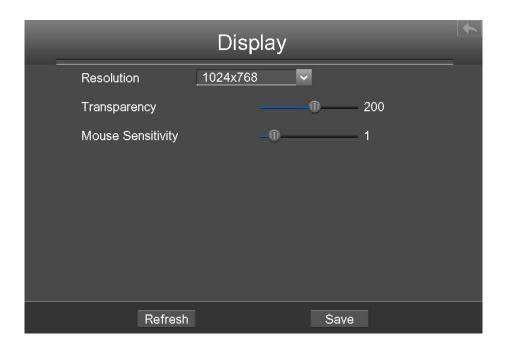

| Parameter         | Description                                             |
|-------------------|---------------------------------------------------------|
| Resolution        | The output resolution of the NVR.                       |
| Transparency      | Configure the transparency of the NVR output interface. |
| Mouse Sensitivity | Configure the sensitivity of the mouse.                 |

# **Alarm Settings**

### [External Alarm]

Choose "Menu > Settings > Alarm Settings > External Alarm" in the Menu interface. The **External Alarm** interface is displayed.

External alarm input devices are connected through the alarm input interface and external alarm output devices are connected through the alarm output interface. After the devices are connected successfully, you can configure information about the external alarm devices. When an external alarm input device triggers an alarm, the NVR system transmits the alarm information to an external alarm output device, which makes corresponding response.

In the live view mode, there are icons at the right bottom of the screen for each channel.

• The Icon indicate alarm was triggered.

• The Icon indicate the IPC is recording.

| External Alarm          |           |        | • |
|-------------------------|-----------|--------|---|
| Alarm Input             | 1 🗸       | Enable |   |
| Detection Schedule      | Settings  |        |   |
| Duration(30-90 seconds) |           | — 60   |   |
| Buzzer                  | 🔜 Alarm O | utput  |   |
| Send E-Mail             | 🔄 FTP     |        |   |
| Link Record Channel     |           |        |   |
| ✓ CH01                  | CH02      | CH03   |   |
| CH04                    | CH05      | CH06   |   |
| ] CH07                  | CH08      | 🔲 СН09 |   |
| Refresh                 |           | Save   |   |

- Step1 Select the Alarm Input from drop-down box list.
- Step2 Check the **Enable** checkbox to enable IO Alarm function.
- Step3 Set Detection Schedule
  - 1. Click **Settings** button for the Detection Schedule.

Set up arming schedule of the channel for the IO alarm.

You can choose a week, one day of a week, the certain time period for the motion detection alarm.

- 2. Check **Select** checkbox to select the area.
- 3. Drag and draw the area for motion detection by left mouse.

**Note**:Check **Clear** checkbox and If you clear the area, then drag and draw the area by mouse.

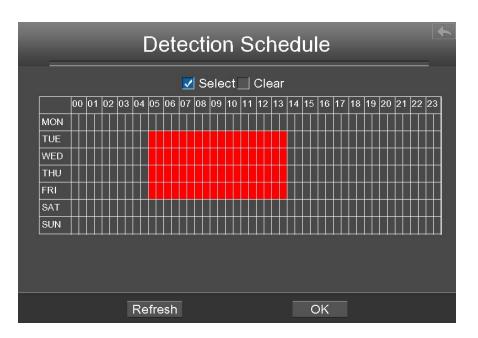

- 4. Click the **OK** button to save and exit the window.
- Step4 Set the duration from drop-down box list. It indicates the duration of the alarm and alarm linkage recording.
- Step5 Check the checkbox to select the linkage method. You may refer to follow table for details of linkage methods.

| Parameter      | Description                                                              |  |
|----------------|--------------------------------------------------------------------------|--|
| Buzzer         | When the IO Alarm is triggered, you can choose whether to enable buzzing |  |
| Buzzei         | sound of the NVR device.                                                 |  |
|                | When the IO Alarm is triggered, you can choose whether to alarm via the  |  |
| Alarm output   | alarm output device.                                                     |  |
|                | Note: Make sure you have installed the alarm output device.              |  |
| Cond E mail    | When the IO Alarm is triggered, you can choose whether to send e-mail.   |  |
| Send E-mail    | Note: Make sure you have set Email.                                      |  |
|                | When the IO Alarm is triggered, you can choose whether to upload         |  |
| FTP            | detection picture to FTP server.                                         |  |
|                | Note: Make sure you have set FTP.                                        |  |
| Linkage Record |                                                                          |  |
| Channel        | Check the checkbox to start recording for the certain channel.           |  |

Step6 Click **Save** button to take effect.

-----End

### [Motion Detection]

Follow the steps to set the motion detection parameters. In the live view mode, once a motion detection event takes place, the NVR can analyze it and perform many actions to handle it. Enable motion detection function can trigger certain channels to start recording, or trigger full screen monitoring, output alarm, send Email, upload figure to FTP, buzzer alarm and so on.

In the live view mode, there are icons at the right bottom of the screen for each channel.

- The Icon indicate alarm was triggered.
- The Icon indicate the IPC is recording.

In this chapter, you can follow the steps to schedule a record which triggered by the detected motion.

Choose "Menu > Settings > Alarm Settings > Motion Detection" in the Menu interface. The **Motion Detection** interface is displayed.

|                                           | Moti                       | ion Dete                                | ction                                 |          | * |
|-------------------------------------------|----------------------------|-----------------------------------------|---------------------------------------|----------|---|
| Channel<br>Record<br>Buzzer<br>Send E-Mai | CH01                       | ✓<br>□ IPC Audie<br>□ Alarm Ou<br>□ FTP | ✓ Enable<br>o Warning<br>Itput        |          |   |
| Detection Area                            | Area Settir                | ng Detecti                              | on Schedule                           | Settings |   |
| Sensitivity M                             | ea 1<br>Iedium ❤<br>Enable | area 2<br>Medium ❤<br>✔ Enable          | area 3<br><u>Medium</u> ✓<br>✓ Enable |          |   |
| Detection Inter<br>Record Time(S          |                            |                                         | 10<br>30                              |          |   |
|                                           | Refresh                    |                                         | Save                                  |          |   |

- Step1 Select channel from drop-down box list.
- Step2 Check the checkbox to enable motion detection function.
- Step3 Check the checkbox to select the linkage method. You may refer to follow table for details of linkage methods.

| Parameter         | Description                                                                                                    |
|-------------------|----------------------------------------------------------------------------------------------------|
| Record            | If you select this checkbox, when the Motion detection is triggered, the NVR will record automatically and store the |
|                   | record files to the HDD.                                                                                             |
|                   | If you select this checkbox, when the Motion detection is                                                            |
| IPC Audio Warning | triggered,the people around the camera will hear beep alarm sound of the IPC.                                        |
| Buzzer            | When the Motion detection is triggered, you can choose                                                               |
|                   | whether to enable buzzing sound of the NVR device.                                                                   |
|                   | When the IO Alarm is triggered, you can choose whether to                                                            |
| Alarm Output      | alarm via the alarm output device.                                                                                   |
|                   | Note: Make sure you have installed the alarm output device.                                                          |
|                   | When the Motion detection is triggered, you can choose                                                               |
| Send E-Mail       | whether to send e-mail.                                                                                              |
|                   | Note: Make sure you have set Email.                                                                                  |
|                   | When the Motion detection is triggered, you can choose                                                               |
| FTP               | whether to upload detection picture to FTP server.                                                                   |
|                   | Note: Make sure you have set FTP.                                                                                    |

### Step4 Set Detection Area.

- 1. Click Set button and it pop up a window.
- 2. Drag and draw the area for motion detection by left mouse.
- 3. Right-click with your mouse to save and quit. When something moving in the detection area, the NVR will alarm.

#### Step5 Set Detection Schedule.

1. Click **Settings** button for the detection schedule.

Set up arming schedule of the channel for the motion detection.

You can choose a week, one day of a week, the certain time period for the motion detection alarm.

2. Check **Select** checkbox to select the area.

3. Drag and draw the area for motion detection by left mouse.

**Note**:Check **Clear** checkbox and If you clear the area, then drag and draw the area for motion detection by mouse.

- 4. Click the **OK** button to save and exit the window.
- Step6 Select the **Sensitivity** from the drop-down box list. And then you can enable the detection area.

You can drag the time bar to select the detection interval and record time.

| Parameter          | Description                                                           |
|--------------------|-----------------------------------------------------------------------|
| Sensitivity        | The higher the sensitivity, the NVR will be more easily alarmed.      |
| Detection Interval | The Triggered Interval time between two motion detection. The unit is |
|                    | second.                                                               |
| Record Time        | When you check the <b>Record</b> , you need to configure motion       |
| (Second)           | detection recording time. The unit is second.                         |

Step7 Click Save button to take effect.

When the motion has been detected during the detection time in the detection area, the NVR will alarm and adopt the corresponding alarm linkage.

**Note**: You must set the detection area and detection schedule, or else there is no alarm anywhere and anytime.

-----End

### [Other Alarm]

Choose "Menu > Settings > Alarm Settings > Other Alarm" in the Menu interface. The **Other Alarm** interface is displayed. You can configure the HDD(Hard Disk Drive) information.

| _        | Other Alarm | <b>۱</b> |
|----------|-------------|----------|
| Туре     | HDD Loss    |          |
| _ Buzzer |             |          |
|          |             |          |
|          |             |          |
| Refresh  |             | Save     |

| Parameter | Description                                                                                                    |
|-----------|----------------------------------------------------------------------------------------------------|
| Туре      | Select <b>Type</b> form drop-down box list. It contains HDD Loss,<br>HDD Saturation, HDD Error, Video Loss and Network Error. |
| Buzzer    | Check the <b>Buzzer</b> checkbox if you want to enable buzzing sound of the NVR device.                                       |

Click **Save** button to take effect.

# OSD

Choose "Menu > Settings > OSD" in the Menu interface. The **OSD** interface is displayed. You can configure the OSD(On Screen Display) information.

| OSD                                   |
|---------------------------------------|
| Channel CH01 Channel Name R2          |
| ✓ Display Channel Name ✓ Display Time |
| Enable Mask                           |
| Refresh Save                          |

| Parameter       | Description                                                   |
|-----------------|---------------------------------------------------------------|
| Channel         | Select the channel from the drop-down list.                   |
| Channel Name    | It displays the IPC device name of the corresponding channel. |
| Display Channel | Whether to display the IPC device name on the selected        |
| Name            | channel.                                                      |
| Display Time    | Whether to display the IPC device time on the selected        |
|                 | channel.                                                      |
| Enable Mask     | Check the Enable Mask checkbox to enable OSD function.        |

### [Set Shelter Area]

If the IPC device type is MJ or IPC protocol type is ONVIF, the feature is invalid.

1. Click Select Shelter Area button and it pop up a window.

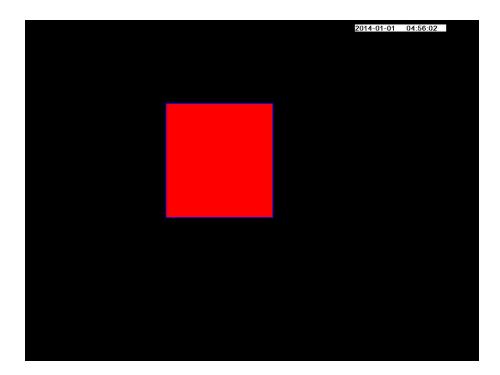

2. Drag and draw the area for privacy zone by left mouse.

Note: To clear the privacy area, double click the mouse.

3. Right-click with your mouse to save and quit.

Click Save button to take effect.

# 3.4.6 System

Choose "Menu > System" in the Menu interface. The **System** interface is displayed.

You can manage the NVR device about User Account, Upgrade, Factory Reset, Para export, Auto Restore, Log Out, Reboot, Shutdown.

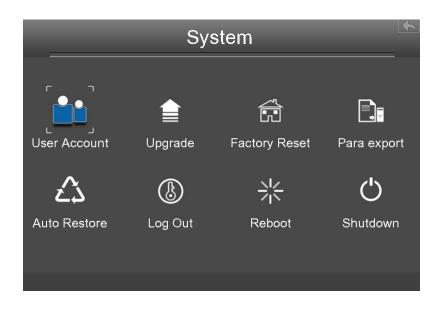

# **User Account**

Choose "Menu > System > User Account" in the Menu interface. The **User account management** interface is displayed.

User levels by permission from low to high are visitor, operator, administrator. Different user levels have different operating permission. The default user name of device administrator is admin with no password.

The administrator has the permission to add and delete all users and configure user parameters.

You can add, modify, delete username/password or distribute authority for users.

The valid value range of Username and Password is  $1 \sim 20$  characters, it contains the English letter, numeric and symbol.

|     | User ac | count mar | nagement     |        |
|-----|---------|-----------|--------------|--------|
| No. | Usemame | Password  | Competence   | Enable |
| 1   | admin   | ****      | Administra 🗸 | ✓      |
| 2   | opr     | ***       | operator 🗸   | ✓      |
| 3   | vis     | ***       | visitor 🗸    | ✓      |
| 4   |         |           | visitor 🗸    |        |
| 5   |         |           | visitor 🗸    |        |
| 6   |         |           | visitor 🗸    |        |
| 7   |         |           | visitor 🗸    |        |
| 8   |         |           | visitor 🗸    |        |
|     |         |           |              |        |
|     | Refresh |           | Save         |        |

After configure the username, password and competence, you need to check Enable checkbox. Then click **Save** button to take effect.

# Upgrade

Choose "Menu > System" in the Menu interface, then click **upgrade** in the **System** interface. You can check for updates by network or upgrade by local.

### 【Local upgrade】

First, a mobile storage device needs to be inserted by the USB interface and the NVR system upgrade file **upgrade.bin** has been stored in the root directory of the mobile storage device.

Click **Local upgrade** in the Upgrade interface, and then click **OK** button to start upgrade in the pop-up message box.

### NOTE:

Don't shut down the power during upgrade. After upgrading, you can see the upgrade result.

### 【Remote Upgrade】

Click the "Remote Upgrade" button, the system will check the software version. If your software is not latest, you can upgrade it by remote upgrading.

### NOTE:

Don't shut down the power during upgrade. After upgrading, you can see the upgrade result.

# **Factory Reset**

Choose "Menu > System" in the Menu interface, then click **Factory Reset** in the System interface.

Click **OK** button in the pop-up message box and all parameters will return to factory settings. Click **OK** button and then the NVR device will reboot automatically.

### Para export

Choose "Menu > System" in the Menu interface, then click **Para export** in the System interface. You can import or export a configuration file for NVR system.

### 【 Config Export 】

It is used to save your current settings. It is recommended to backup your configuration before modifying or upgrading firmware.

Click **Config Export**, and then click **OK** button in the pop-up message box. The configuration files of the NVR will be exported to USB-flash disk for backup. The name of the configuration file name is config.bin.

### 【 Config Import】

Click **Config Import**, and then click **OK** button in the pop-up message box. The configuration file from the USB-flash disk will be import.

The loading process takes about 50 seconds, After having finished the import of configuration files, the NVR device will reboot automatically.

# D Note

- Do not disturb the update process by turning off the power.
- All current settings will be overwritten when importing a configuration file. If a bad configuration file is uploaded the NVR may not work.

# Auto Restore

Choose "Menu > System > Auto Restore" in the Menu interface. The **Auto Restore** interface is displayed.

You can configure the Date and Time. The NVR will maintain system at the setting time.

# Log Out

After logging out, the monitor turns to the live view mode and if you want to do some operation, you need to input user name and password tog in again.

Choose "Menu > System" in the Menu interface, then click **Log Out** in the System interface. Click **OK** button in the pop-up message box, the NVR system will log out.

**Note**: After you have logged out the system, menu operation on the screen is invalid. It is required to input a user name and password to unlock the system.

### Reboot

Choose "Menu > System" in the Menu interface, then click **Reboot** in the System interface. Click **OK** button in the pop-up message box, the NVR system will reboot.

### Shutdown

Choose "Menu > System" in the Menu interface, then click **Shutdown** in the System interface.

Click OK button in the pop-up message box, the NVR system will shut down.

It is recommended that cut off the power after shut down.

# 4 Web

You can access and manage the NVR on a PC through Web browser.

# 4.1 Instructions before Login

Before accessing the NVR by using the Web browser, you need to obtain the following information:

- The NVR and the PC must be connected to the same LAN and are in the same network segment.
- You can query or allocate the IP address of the NVR by using the following methods: Through operation on the local GUI, configure an IP address for the NVR. For the specific operation, see "Appendix II Common operations > 2. Configure the IP Parameters". Allocate an IP address for the NVR through a router.
- This product supports 32-bit IE8 or later versions and does not support 64-bit IE browsers. It also supports Apple Safari and Mozilla Firefox browsers.

# 4.2 Login

- Step1 Log in to the Web client of the NVR. You can directly enter the IP address and port in the browser or search out the NVR by using the search tool. Here we take search tool as an example.
- Step2 Find the folder "Equipment Search Tool" in the CD, then go to the the folder"For windows OS" or "For Mac OS". Copy and paste the search tool file to your computer, or drag it onto your desktop.

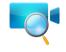

Shortcut icon for Windows / Mac OS

Step3 Enable the DHCP feature of your router, then open the Equipment Search Tool program. It should display the NVR's IP address in your LAN.

| 👽 Equipment Search Tool |                         |              |      |
|-------------------------|-------------------------|--------------|------|
| Camera Name             | IP Address              | Device ID    | Туре |
| Anonymous               | Http://192.168.1.105:88 | 00626E55AB1E | NVR  |

# L Note

If there are multiple devices, you need to obtain the IP address and port of the NVR using the local GUI. For details, see "3.4.5 Settings > Network".

Step4 Double-click the NVR, and your default browser will open up to the NVR's login page. When logging in for the first time, you will need to install the add-on.

It will pop up the message below the page, as shown in the following figure.

Click **Install** button to install the add-on. Please follow the installation instructions. (Please close the browser during installation.)

| (⇐) (⑤ http://192.168.1.104:88/ (♂ × ) ⑤ NVR Client                                         |                        |
|---------------------------------------------------------------------------------------------|------------------------|
| File Edit View Favorites Tools Help                                                         |                        |
| S/AB                                                                                        | Network Video Recorder |
|                                                                                             |                        |
|                                                                                             |                        |
|                                                                                             |                        |
|                                                                                             |                        |
| User Name admin                                                                             |                        |
| Password                                                                                    |                        |
| Language English 🔽                                                                          |                        |
|                                                                                             |                        |
| Login                                                                                       |                        |
|                                                                                             |                        |
|                                                                                             |                        |
|                                                                                             |                        |
|                                                                                             |                        |
| Internet Explorer blocked this website from installing an ActiveX control. What's the risk? | Install ×              |

Step5 After installing the add-on, refresh the browser and enter the login interface.

| Username | admin   |  |
|----------|---------|--|
| Password |         |  |
| Language | English |  |
|          | Login   |  |

Input the follow parameter.

| Parameter     | Description                                                               |
|---------------|---------------------------------------------------------------------------|
| Username/Pass | The user name and password of the NVR client.                             |
| word          | The default administrator username is admin with a blank password, please |
|               | set the new username or password at first using and prevent unauthorized  |
|               | users login the NVR.                                                      |
| Language      | Select the language type of the NVR client.                               |

- Step6 Click Login button.
- Step7 When you log in for the first time, it will come to the operating of modify the username and password automatically.Enter the New Username, New password and Confirm the password.
- Step8 Click **Modify** button, you will see the **Live View** interface of the NVR client.

-----End

# 4.3 Live Video

After login, the live view interface will display. You can configure the play/stop the live view, manual recording, manual capturing, preset, cruise, led, color and so on.

| 1 ← |                                                                                                    | Netw | ork Video Recorder |
|-----|----------------------------------------------------------------------------------------------------|------|--------------------|
| 2-  | Channel01         Channel02         Channel03         Channel04         Channel05         Channel06         Channel07         Channel08         Channel09         Image: Image: Im |      |                    |
| 3-  | Optical Zoom + -                                                                                                    |      |                    |
| 4   | Preset IR LED Color<br>Cruise<br>Preset<br>T                                                                                                    |      |                    |
|     | 00                                                                                                    |      |                    |

| Section | Icon      | Name          | Description                                        |
|---------|-----------|---------------|----------------------------------------------------|
| 1       |           |               | Click this button and back to the realtime preview |
|         |           |               | window.                                            |
|         | Parameter |               | There are Local Settings, Settings, Service        |
|         | ~         | Configuration | Configuration, User Management, System             |
|         |           |               | Management in the Parameter Configuration          |
|         |           |               | interface.                                         |
|         |           | Playback      | Play back the recorded video files of a specific   |
|         |           |               | channel in the live view mode.                     |
|         |           | Logout        | Disconnect the link between the client page of the |
|         |           |               | current browser and the NVR server.                |
| 2       | 0         | Channels      | In channels of the NVR, you can add IPC            |
|         |           |               | devices.                                           |
|         |           |               | Note: If you need to display nine channels IPC     |
|         |           |               | device on the live view window, the sub stream of  |
|         |           |               | each IPC must be less than 720P.                   |
|         |           | Play          | Play an IPC monitoring video in a channel of the   |
|         |           |               | NVR. By default, the video is played.              |
|         |           | Stop          | Stop playing the monitoring video in the channel.  |

|   |                                                          |              | ر<br>۱                                              |
|---|----------------------------------------------------------|--------------|-----------------------------------------------------|
|   | • o                                                      | Take         | Select the channel, click this button, and you can  |
|   |                                                          | Snapshot     | take a snapshot of the monitoring video page of a   |
|   |                                                          |              | corresponding channel to the local computer. You    |
|   |                                                          |              | can set the storage path, refer to the "Web >       |
|   |                                                          |              | Parameter configuration > Settings > Storage        |
|   |                                                          |              | Location".                                          |
|   |                                                          | Record       | Click this button to manually record the content    |
|   |                                                          |              | on the monitoring page. The recorded content is     |
|   |                                                          |              | stored in the HDD of the NVR.                       |
| 3 | Optical Zoom +                                           | Optical Zoom | Click this button, the IP Camera lens focal will be |
|   |                                                          |              | bigger or smaller, you can adjust the focal length, |
|   |                                                          |              | according to the target object distance to obtain   |
|   |                                                          |              | high-resolution images.(only supported with         |
|   |                                                          |              | zoom function of IPC).                              |
|   |                                                          | PTZ          | The configuring of the PTZ parameters should be     |
|   |                                                          |              | done before you control the PTZ camera.             |
|   |                                                          |              | Use the directional button to wheel the camera to   |
|   |                                                          |              |                                                     |
|   |                                                          |              | the location where you want to set preset.          |
|   |                                                          |              | indicates the IP camera go to the default center.   |
|   |                                                          |              | Only the IP camera with PTZ supports this           |
|   |                                                          |              | feature.                                            |
| 4 | Preset IR LED Color                                      | Preset       | You can configure the preset and cruise of the IP   |
|   | Cruise Vertical                                          |              | Camera.                                             |
|   | Preset TopMost 🔹                                         |              |                                                     |
|   | + • •                                                    |              |                                                     |
|   | Preset IR LED Color                                      | IR LED       | You can configure the LED of the IP Camera.         |
|   | Mode Auto 💌                                              |              | There are two modes: Manual and Auto.               |
|   | Preset IR LED Color                                      | Color        | You can configure the color of the IP Camera.       |
|   | <b>9 </b> 50                                             |              |                                                     |
|   | 50<br>50<br>50<br>50<br>50<br>50<br>50<br>50<br>50<br>50 |              |                                                     |
|   | Default                                                  |              |                                                     |
|   |                                                          | Play all     | Play monitoring videos in all channels.             |
| 5 |                                                          |              |                                                     |
|   | 0                                                        | All off      | Close monitoring videos in all channels.            |
|   |                                                          |              |                                                     |

| Ο        | 1 Channel   | Click this button, It will display one channel in the |
|----------|-------------|-------------------------------------------------------|
|          |             | live view interface.                                  |
|          | 4 Channels  | Click this button, It will display four channels in   |
| •        |             | the live view interface.                              |
|          | 9 Channels  | Click this button, It will display 9 channels in the  |
| •        |             | live view interface.                                  |
|          | Full Screen | Click this button or double-click the monitoring      |
| <b>–</b> |             | page to make the monitoring page displayed in         |
|          |             | full screen. Press Esc to exit full screen mode.      |

# **Setting Cruise**

| Cruise | Vertical | - |
|--------|----------|---|
|        |          |   |

The default cruise tracks have two types: Vertical and Horizontal.

Vertical: The IP camera will rotate from up to down.

Horizontal: The IP camera will rotate from left to right.

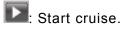

E: Stop cruise.

If you want to define or change the cruise trace, please go to "Parameter Configuration > Service configuration > Preset Settings".

### [ How to do cruise? ]

- Step1 Select one track in the track drop-down list.
- Step2 Click , the IP camera will cruise following the predefined path.
- Step3 Click and finish cruising.

# **Preset settings**

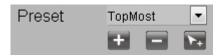

The default preset position is TopMost, BottomMost, LeftMost, RightMost, you can add other preset positions.

Add: Click this icon to save the position you need the IP camera to remember.

Delete: Select one preset position and click this button to delete it.

GO: Select one preset position in the preset drop-down list and click Go to make the IP camera move the preset position.

#### [ How to do preset position? ]

- Step1 Rotate the IP camera and stop at a desired place where you want make preset position.
- Step2 click **button and input a descriptive name for the preset position**. The preset position

cannot contain special characters. Then click **W** to save it. If you want to reset the preset

position, click **I**.

You can move the IP camera and stop at another place, and set another preset position. You can do all the preset positions with this method.

Step3 If you want to see one preset position you have set, only select the preset position name from the preset drop-down list, and click button, the IP camera will go to the preset position.

# **4.4** Parameter Configuration

Choose " (Parameter Configuration)", you can configure the Local Settings, Settings, Service Configuration, User Management, System Management and so on.

# 4.4.1 Local Settings

### Firmware Version

You can view the NVR system information, or modify the **Device Name**.

Choose "(Parameter Configuration) > Local settings > Firmware Version". The **Firmware Version** page is displayed.

|                              |            | Save | <b>G</b> Refresh |
|------------------------------|------------|------|------------------|
| Device Type                  | NVR        |      |                  |
| Device Name                  | NVR        |      |                  |
| System Firmware Version      | 2.1.1.3    |      |                  |
|                              |            |      |                  |
| Application Firmware Version | 1.31.02.02 |      |                  |

| Parameter                    | Description                                           |
|------------------------------|-------------------------------------------------------|
| Device Type                  | The product type of NVR.                              |
| Device Name                  | The device name is a unique name that you can give to |
|                              | your device to help you identify it.                  |
|                              | You can change your NVR name.                         |
| System Firmware Version      | Display the system version of your NVR.               |
| Application Firmware Version | Display the application firmware version of your NVR. |
| Plug-in version              | Display the plug-in version of your NVR.              |

Click Save button to take effect.

# System Time

You can configure the date and time of the NVR.

- Step1 Choose "C (Parameter Configuration) > Local settings > System Time". The **System Time** page is displayed.
- Step2 Configure the system time of the NVR.

|        |                                      |                                         |   | Save | G Refresh |
|--------|--------------------------------------|-----------------------------------------|---|------|-----------|
| Time   | Zone                                 | (GMT +08:00) Beijing, Singapore, Taipei | • |      |           |
| Sync   | thronize Time To                     |                                         |   |      |           |
| Server | matically Synchronize With<br>Server |                                         |   |      |           |
|        |                                      |                                         |   |      |           |
| Syste  | em Time                              | 2014-10-13 14 : 34<br>Sync Wit          |   |      |           |
| Date   | Format                               | YYYY-MM-DD                              | • |      |           |

- Step3 Select the **Time Zone** from the drop-down list.
- Step4 If you check the **Synchronize Time To Camera** checkbox, the default settings of the NVR for the IP camera is applied to the added camera.
- Step5 Configure the system date and time.
  - If you check the Automatically Synchronize With Internet Time Server checkbox, a Network Time Protocol (NTP) Server can be configured on your NVR to ensure the accuracy of system date/time. Choose the one that is closest to your NVR.
  - If you uncheck the Automatically Synchronize With Internet Time Server checkbox, configure the following NTP settings.

| Parameter   | Description                                                                |
|-------------|----------------------------------------------------------------------------|
| System Time | There are two different ways for the date format to synchronize the date   |
|             | and time of the NVR.                                                       |
|             | <ul> <li>input the date and time manually.</li> </ul>                      |
|             | • Click <b>Sync with PC</b> button to synchronize the date and time of the |
|             | NVR system with your computer.                                             |
| Date Format | Select the date format from the drop-down list.                            |
| Time Format | Select the time format from the drop-down list.                            |

Step6 Click **Save** button to take effect.

-----End

### Network

You can configure the network information of the NVR.

Step1 Choose "C (Parameter Configuration) > Local settings > Network". The **Network** page is displayed.

|                        |             | Save | • Refresh |
|------------------------|-------------|------|-----------|
| Network Type           | DHCP        |      | -         |
| HTTP Port              | 88          |      |           |
| HTTPS Port             | 443         |      |           |
| P Address              | 172.16.0.65 |      |           |
| Subnet Mask            | 255.255.0.0 |      |           |
| Gateway                | 172.16.0.1  |      |           |
| Primary DNS Server     | 0.0.0.0     |      |           |
| Alternative DNS Server | 192.168.8.8 |      |           |
| UPNP                   | Enabled     |      | -         |

### Step2 Configure the network parameter.

| Parameter    | Description                                                               |
|--------------|---------------------------------------------------------------------------|
| Network Type | You can select the network type from the drop-down list box.              |
|              | • If select the <b>DHCP</b> , the NVR system will automatically obtain an |
|              | IP address and other network settings from that server.                   |
|              | • If select the <b>Static IP</b> , you can configure an IP address and    |
|              | other network settings.                                                   |
| HTTP Port    | The default value is 88.                                                  |
| HTTPS Port   | The default value is 443.                                                 |
| IP Address   | You can configure the IP address of the NVR system.                       |
|              | Note:                                                                     |
|              | The IP of IP cameras, PC and NVR should be in the same network            |
|              | segment and in the same LAN.                                              |
| Subnet Mask  | The subnet mask of the NVR system.                                        |
| Gateway      | The gateway of the NVR system.                                            |
| Primary DNS  | The primary DNS server of the NVR system.                                 |
| Server       |                                                                           |
| Alternative  | The secondary DNS server of the NVR system.                               |

| Parameter  | Description                                                        |
|------------|--------------------------------------------------------------------|
| DNS Server |                                                                    |
| UPNP       | You can use the UPnP function to enable the fast connection of the |
|            | device to the WAN via a router without port mapping.               |
|            | Note:                                                              |
|            | If you want to enable the UPnP function of the NVR, you must       |
|            | enable the UPnP function of the router to which your NVR is        |
|            | connected.                                                         |

How to configure the **IP Address**, **Subnet Mask**, **Gateway**, **Primary DNS Server**, **Secondary DNS Server**, please refer to "Appendix II Common operations > 2. Configure the IP Parameters".

Step3 Click **Save** button to take effect.

### -----End

### Email

The system can be configured to send an email to the designated users if an alarm or motion event is detected etc..

Before you configure the Email settings, the NVR must be connected to a local area network (LAN) that maintains an SMTP mail server. The network must also be connected to either an intranet or the Internet depending on the location of the e-mail accounts to which you want to send notification.

Step1 Choose "C (Parameter Configuration) > Local settings > Email". The **Email** page is displayed.

|                          |      | Save |      | G Refres |
|--------------------------|------|------|------|----------|
| Fachia F Mail            |      |      |      | *52      |
| Enable E-Mail            | Open |      | ~    |          |
| Authentication           | Open |      | ~    |          |
| SMTP Server              |      |      |      |          |
| SMTP Port                | 25   |      |      |          |
| Transport Layer Security | None |      | ~    |          |
| SMTP Username            |      |      |      |          |
| SMTP Password            |      |      | Test |          |
| Sender                   |      |      |      |          |
| First Receiver           |      |      |      |          |
| Second Receiver          |      |      |      |          |
| Third Receiver           |      |      |      |          |
| Fourth Receiver          |      |      |      |          |

Step2 Configure the Email parameter.

| Parameter                   | Description                                                                                                    |
|-----------------------------|----------------------------------------------------------------------------------------------------|
| Enable E-Mail               | Enable or Disable the Email function.                                                                                                    |
| Authentication              | Enable or Disable the server authentication feature.                                                                                                    |
| SMTP Server                 | The SMTP Server IP address or host name.                                                                                                    |
| SMTP Port                   | The SMTP port is usually set as 25. Some SMTP servers have their own port, such as 587 or 465.                                                                                                    |
| Transport Layer<br>Security | Transport Layer Security usually is None.<br>If you use Gmail, Transport Layer Security must be set to TLS<br>or STARTTLS and SMTP Port must be set to 465 or 25 or 587,<br>which port you choose should be decided by which Transport<br>Layer Security you select. |
| SMTP Username               | The user account of sender's Email for SMTP server authentication.                                                                                                    |
| SMTP Password               | The password of sender's Email for SMTP server authentication.                                                                                                    |
| Sender                      | The Email address of sender.                                                                                                    |
| First/Second                |                                                                                                    |
| /Third/Fourth<br>Receiver   | The Email address of user to be notified. you can set 4 receivers                                                                                                    |

Step3 Click **Save** button to take effect.

Step4 Click Test to see if Mail has been successfully configured.

If the test success, you can see the success information, at the same time the receivers will receive a test mail.

-----End

# **FTP Settings**

The system can be configured to send an picture to the FTP server if an alarm or motion event is detected etc..

Step1 Choose "C (Parameter Configuration) > Local settings > FTP Settings". The **FTP Settings** page is displayed.

|             |                            | Save Save | G Refresh |
|-------------|----------------------------|-----------|-----------|
|             | ftp://172.16.1.69          |           |           |
| FTP Address | Example:ftp://192.168.1.10 | 3/NVR     |           |
| TP Port     | 21                         |           |           |
| TP Mode     | PASV                       |           | •         |
| TP Username | lhr                        |           |           |
| TP Password | ••••                       |           |           |

Step2 Configure the FTP parameter.

| Parameter    | Description                                                      |
|--------------|------------------------------------------------------------------|
|              | • If your FTP server is located on the LAN, you can set FTP      |
|              | address as ftp://IP address.(eg.ftp://192.168.1.103/dir).        |
| FTP Address  | • If your FTP server is located on the WAN, you can set FTP      |
|              | address as ftp://domain name/dir.(eg.ftp://test.no-ip.org/dir).  |
| FTP Port     | Default port is 21. If changed, external FTP client program must |
|              | change the server connection port accordingly.                   |
| FTP Mode     | Here supports two modes: PORT and PASV.                          |
| FTP Username | The user account of FTP server.                                  |
| FTP Password | The user password of FTP server.                                 |

Step3 Click Save button to take effect.

Step4 Click Test to see if FTP has been successfully configured.

If the test success, you can see the success information.

-----End

### DDNS

The NVR has embedded a unique DDNS domain name when producing, and you can directly use the domain name, you can also use the third party domain name.

Choose "(Parameter Configuration) > Local settings > DDNS". The **DDNS** page is displayed.

|                  |                  | Save | G Refres |
|------------------|------------------|------|----------|
| Enable DDNS      |                  |      |          |
| DDNS             | aaa004.mynvr.org |      |          |
| Third Party DDNS |                  |      |          |
| DDNS Server      | None             | •    |          |
| Domain           |                  |      |          |

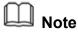

Here take *aaa004.mynvr.org* for example.

**Enable DDNS**: Check the DDNS checkbox to enable this feature.

Click Save button to take effect. Then you can use *http:// Domain name + HTTP Port* to access the NVR via internet.

**Third Party DDNS**: You can also use third part DDNS, such as www.no-ip.com, www. 3322.com. If you set the third party DDNS, refer to the "Appendix II Common operations >

1. Third Party Domain Name Settings".

## Video Encode

Choose "(Parameter Configuration) > Local settings > Video Encode". The **Video Encode** page is displayed.

You can configure the encoding scheme parameters of the IP Camera, the NVR system will synchronize your IP camera with encoding scheme.

|                    |             | Save | G Refresh |
|--------------------|-------------|------|-----------|
|                    | A100.0000   |      |           |
| Channel            | Channel01   |      | •         |
| Stream             | Main stream |      | •         |
| Resolution         | 1920 X 1080 |      | •         |
| Bit Rate           | 4M          |      | •         |
| Frame Rate         | 30          |      | •         |
| Key Frame Interval | 30          |      |           |

| Parameter             | Description                                                                                                    |
|-----------------------|----------------------------------------------------------------------------------------------------|
| Channel               | You can select the channel for the IP Cameras.                                                                                                    |
| Stream                | You can set the value of Resolution, Bit Rate, Frame Rate, Key<br>Frame Interval when the video was set the main stream.                                                                                                    |
| Resolution            | The resolution of the IP Camera.<br>The higher the resolution is,the sharper the video quality is, but also<br>with the increasing stream, which will take up the higher bandwidth.                                                                                                    |
| Bit Rate              | Generally speaking, the larger the bit rate is, the clearer video will<br>become. But the bit rate configuration should combine well with the<br>network bandwidth. If the bandwidth is very narrow, and bit rate is<br>large, that will lead to video can not play well.                                                                                                    |
| Frame Rate            | <ul> <li>Note that a larger frame size takes up more bandwidth.</li> <li>When the video format is 50Hz, the maximum frame rate is 25 fps.</li> <li>When the video format is 60Hz, the maximum frame rate is 30 fps.</li> <li>You should choose a lower frame rate when the bandwidth is limited.</li> <li>Normally, when the frame rate above 15, you can achieve fluently video.</li> </ul> |
| Key Frame<br>Interval | The time between last key frame and next key frame. The shorter the duration, the more likely you will get a better video quality, but at the cost of higher network bandwidth consumption.                                                                                                    |

Click **save** button to take effect.

## System Log

Choose "(Parameter Configuration) > Local settings > System Log". The **System Log** page is displayed.

The operation, alarm, exception and information of the NVR can be stored in log files, which can be searched and viewed at any time.

| The Log Type contains Alarm log, System log and Operation log. | The Log | д Туре | contains | Alarm | log, | System | log | and | Operation | log. |
|----------------------------------------------------------------|---------|--------|----------|-------|------|--------|-----|-----|-----------|------|
|----------------------------------------------------------------|---------|--------|----------|-------|------|--------|-----|-----|-----------|------|

| System Log  |             |      |      |     | G Search   |
|-------------|-------------|------|------|-----|------------|
| Channel     | All channel | 9    |      | ~   |            |
| Log Type    | All logs    |      |      | · · |            |
| Date        | 2014-6-20   |      |      |     |            |
| Start time  | 0           | ✔ 0  | ✔ 0  | ~   |            |
| End time    | 23          | ✔ 59 | ✔ 59 | ~   |            |
|             |             |      |      |     |            |
| NO. Channel | Time        | User |      | IP  | System Log |
|             |             |      |      |     |            |
|             |             |      |      |     |            |
|             |             |      |      |     |            |

### 【Search Log】

- 1. Select the Channel, Log Type, Date, Start time and End time.
- 2. Click the Search button to list all matched logs.

# 4.4.2 Device Management

### **IP Camera Setup**

NVR provide a function of auto searching IP camera. When there are supported IP cameras in the same network segment of a LAN with NVR, you may add it in one button with IP Camera's user name, password and port number.

# 【Auto Adding IPC】

Choose "(Parameter Configuration) > Device Management > IP Camera Setup". The

#### IP Camera Setup page is displayed.

| Channel03 |             | TEST-EH9311(172.16.0.61) |
|-----------|-------------|--------------------------|
|           | Protocol    | ONVIF 🔹                  |
|           | Device Name | TEST-EH9311              |
|           | IP Address  | 172.16.0.61              |
|           | HTTP Port   | 88                       |
|           | Username    | 1                        |
|           | Password    |                          |
|           |             | Add Delete               |

- Step1 You can see all IP Cameras searched in The Current LAN IPC List.
- Step2 Select one channel from Channels.
- Step3Choose the IP Camera in the list of 'The Current LAN IPC List' .Choose the Protocol from the drop list. Input the Username and Password of the IPC.Click Add button to finish adding.

```
-----End
```

### [Manually Adding IPC]

You can also manually add the IPC device. After select any one of the channels, input information of the IPC. Then click Add button to finish adding.

### **Hard Disk Information**

You can configure the Disk Saturation, Pre-recorded Time for HDD information.

Step1 Choose " (Parameter Configuration) > Device Management > Hard Disk Information". The **Hard Disk Information** page is displayed.

|      |                 |             |                                | Save             | G Refr |
|------|-----------------|-------------|--------------------------------|------------------|--------|
| NO.  | Туре            | Status      | Available Space / Capacity (G) |                  |        |
| 1    | SATA Hard Drive | Record disk | 1.48T/1.82T                    | Format Hard Disk |        |
| Disk | Saturation      | Cover The   | e Earliest Record              | •                |        |
| Pre- | record Time     | 5s          |                                | •                |        |

Step2 You can configure the following settings.

• Format Hard Disk: Click the **Format Hard Disk** button to initialize the SATA disk for recording.

Note: Initializing the HDD will erase all the data saved on it, please backup the data before formatting hard disk if necessary.

- Disk Saturation: When the disk is saturated, you can choose to stop recording or cycle coverage.
- Pre-record Time: The time you set to record before the event.
   For example, when an alarm triggered the recording at 11:00, if you set the pre-record time as 5 seconds, the camera records it at 10:59:55.

Step3 Click Save button to take effect.

```
-----End
```

#### **Storage Location**

You can configure the storage location for snap picture and backup record file.

Choose "**Wo** (Parameter Configuration) > Device Management > Storage Location". The **Storage Location** page is displayed.

| Storage Location     |                     |        |           |
|----------------------|---------------------|--------|-----------|
|                      |                     | Save   | C Refresh |
| Snapshot Pictures To | c:\NVR_SnapPictures | Browse | 1         |

Snapshot Pictures To: Click the icon 🛄 (Take Snapshot) in the Real time Preview page or

Playback page, the snapshot picture will be saved to the Snap Picture Path in the local computer.

#### 4.4.3 Service Configuration

#### **Motion Detection**

Follow the steps to set the motion detection parameters. In the live view mode, once a motion detection event takes place, the NVR can analyze it and perform many actions to handle it. Enable motion detection function can trigger certain channels to start recording, or trigger full screen monitoring, output alarm, send Email, upload FTP, buzzer alarm and

so on.

In the live view mode, there are icons at the right bottom of the screen for each channel.

- The Icon indicate alarm was triggered.
- The Icon indicate the IPC is recording.

You can follow the steps to schedule a record which triggered by the detected motion.

Choose "(Parameter Configuration) > Service Configuration > Motion Detection". The **Motion Detection** page is displayed.

| Motion Detec       | tion                               |                           |
|--------------------|------------------------------------|---------------------------|
|                    | Save Save                          | 7 Refresh                 |
| Channel            | Channel02                          | 1                         |
| Enable 2           |                                    |                           |
| Sensitivity        | Medium                             | 3                         |
| Detection Interval | 10s 🗸                              |                           |
|                    | Alarm Output 🗌                     |                           |
|                    | Send E-mail                        |                           |
| Action             | FTP 🗌                              | 4                         |
|                    | Record Time 30s V                  |                           |
|                    | Buzzer 🗌                           |                           |
|                    | IPC Audio Warning 📺                |                           |
|                    | Set Detection Area 5               |                           |
|                    | Detection Schedule                 | 6                         |
| All 00 01 02 03    | 04 05 06 07 08 09 10 11 12 13 14 1 | 5 16 17 18 19 20 21 22 23 |
| MON                |                                    |                           |
| TUE                |                                    |                           |
| WED                |                                    |                           |
| THU                |                                    |                           |
| FRI                |                                    |                           |
| SAT                |                                    |                           |
| SUN                |                                    |                           |

- Step1 Select channel from drop-down box list.
- Step2 Check the **Enable** checkbox to enable motion detection function.
- Step3 Select the **Sensitivity** and **Detection Interval**.

The higher the sensitivity, the NVR will be more easily alarmed.

The Detection Interval time between two motion detection.

Step4 Check the checkbox to select the linkage method. You may refer to follow table for details of linkage methods.

| Parameter    | Description                                                              |
|--------------|--------------------------------------------------------------------------|
|              | When the IO Alarm is triggered, you can choose whether to alarm via      |
|              | the alarm output device.                                                 |
| Alarm output | Notes:                                                                   |
|              | Make sure you have installed the alarm output device.                    |
|              | When the Motion detection is triggered, you can choose whether to        |
| Send E-Mail  | send e-mail.                                                             |
|              | Note: Make sure you have set Email.                                      |
|              | When the Motion detection is triggered, you can choose whether to        |
| FTP          | upload detection picture to FTP server.                                  |
|              | Note: Make sure you have set FTP.                                        |
|              | If you select this checkbox, when the Motion detection is triggered,     |
| Record       | the NVR will record automatically and store the record files to the HDD. |
| Record Time  | When you check the <b>Record</b> , you need to configure motion          |
| Record Time  | detection recording time.                                                |
| Buzzer       | When the Motion detection is triggered, you can choose whether to        |
|              | enable buzzing sound of the NVR device.                                  |
| IPC Audio    | If you select this checkbox, when the Motion detection is triggered,     |
| Warning      | the people around the camera will hear beep alarm sound of the IPC.      |
| L            |                                                                          |

Step5 Set Detection Area

1. Click Set Detection Area button and it pop up a window.

| otion detection |  |  |
|-----------------|--|--|
|                 |  |  |
|                 |  |  |
|                 |  |  |
|                 |  |  |
|                 |  |  |
|                 |  |  |
|                 |  |  |
|                 |  |  |
|                 |  |  |
|                 |  |  |
|                 |  |  |

2. Drag and draw the area for motion detection by left mouse.

**Note**: To clear the motion detection area, Drag and draw the motion detection area by left mouse.

3. Click **OK** button to save and quit. When something moving in the detection area, the NVR will alarm.

#### Step6 Set Detection Schedule

Set up arming schedule of the channel for the motion detection.

You can choose a week, one day of a week, the certain time period for the motion detection alarm.

• Choose all Time Period

Click the black button up the MON, you will see all time range turn red. When something moving in the detection area at anytime, the NVR will alarm.

|     |    | - ( | Click | her | е  |    |    |    |    | C         | So        | hedu | le        |    |    |    |    |    |    |    |           |    |    |    |
|-----|----|-----|-------|-----|----|----|----|----|----|-----------|-----------|------|-----------|----|----|----|----|----|----|----|-----------|----|----|----|
| C   | 00 | 01  | 02    | 03  | 04 | 05 | 06 | 07 | 08 | 09        | 10        | 11   | 12        | 13 | 14 | 15 | 16 | 17 | 18 | 19 | 20        | 21 | 22 | 23 |
| MON |    |     |       |     |    |    |    |    |    |           |           |      |           |    |    |    |    |    |    |    |           |    |    |    |
| TUE |    |     |       |     |    |    |    |    |    |           |           |      |           |    |    |    |    |    |    |    |           |    |    |    |
| WED |    |     |       |     |    |    |    |    |    |           |           |      |           |    |    |    |    |    |    |    |           |    |    |    |
| THU |    |     |       |     |    | Ц_ |    |    |    | $\square$ |           |      |           | Ц_ |    | Ц_ |    |    |    |    |           |    |    |    |
| FRI |    |     |       |     |    | Ц. |    |    |    | $\square$ | $\square$ | Ц.   | $\square$ | Ц_ |    | Ц_ |    |    | Ш. | Ц. | $\square$ |    | Ш  |    |
| SAT |    |     |       |     |    |    |    |    |    |           |           |      |           |    |    |    |    |    |    |    |           |    |    |    |
| SUN |    |     |       |     |    |    |    |    |    |           |           |      |           |    |    |    |    |    |    |    |           |    |    |    |

• Choose one day

Click the week day words, the corresponding column will be selected.

For example, click TUE, the all column of TUE turns to red, that means during Tuesday whole day, when something moving in the detection area, the camera will alarm.

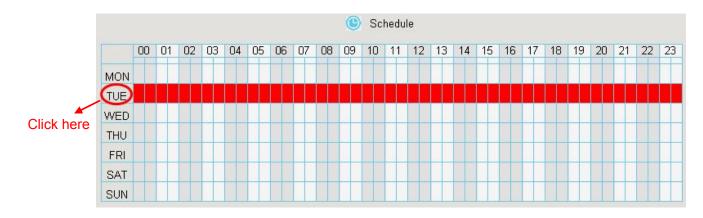

Choose the Certain Time Period

Press the left mouse and drag it on the time boxes, you can select the serial area.

|     |         |    |    |    |    |    |    |    |    | C  | So | hedu | le |    |    |    |    |    |    |    |    |    |    |    |
|-----|---------|----|----|----|----|----|----|----|----|----|----|------|----|----|----|----|----|----|----|----|----|----|----|----|
|     | 00      | 01 | 02 | 03 | 04 | 05 | 06 | 07 | 08 | 09 | 10 | 11   | 12 | 13 | 14 | 15 | 16 | 17 | 18 | 19 | 20 | 21 | 22 | 23 |
| MON |         |    |    |    |    |    |    |    |    |    |    |      |    |    |    |    |    |    |    |    |    |    |    |    |
| TUE |         |    |    |    |    |    |    |    |    |    |    |      |    |    |    |    |    |    |    |    |    |    |    |    |
| WED | 110 1   |    |    |    |    |    |    |    |    |    |    |      |    |    |    |    |    |    |    |    |    |    |    |    |
| THU | 10 3    |    |    |    |    |    |    |    |    |    |    |      |    |    |    |    |    |    |    |    |    |    |    |    |
| FRI | 110 1   |    |    |    |    |    |    |    |    |    |    |      |    |    |    |    |    |    |    |    |    |    |    |    |
| SAT | 100 - 1 |    |    |    |    |    |    |    |    |    |    |      |    |    |    |    |    |    |    |    |    |    |    |    |
| SUN | 6 M -   |    |    |    |    |    |    |    |    |    |    |      |    |    |    |    |    |    |    |    |    |    |    |    |

Step7 Click Save button to take effect..

When the motion has been detected during the detection time in the detection area, the NVR will alarm and adopt the corresponding alarm linkage.

**Note**: You must set the detection area and detection schedule, or else there is no alarm anywhere and anytime.

-----End

#### Schedule

You can enable or disable schedule record for the every channel.

Set the record schedule, and then the NVR automatically starts/stops recording according to the configured schedule. The recording files will be save to the HDD or mobile store device.

The Icon indicate starts schedule recording at the right bottom of the screen for certain channel.

Step1 Choose " (Parameter Configuration) > Service Configuration > Schedule". The **Schedule** page is displayed.

|        |    |    |    |    |    |     |      |    |    |     |      |      |    |    |    | [  |    | Save | •  |    |    |    | €  | 🕈 Refr |
|--------|----|----|----|----|----|-----|------|----|----|-----|------|------|----|----|----|----|----|------|----|----|----|----|----|--------|
| Channe | el |    |    |    |    | Cha | anne | 01 |    |     |      |      |    |    |    |    |    | •    |    |    |    |    |    |        |
| Enable |    |    |    |    |    | Off |      |    |    |     |      |      |    |    |    |    |    | •    |    |    |    |    |    |        |
|        |    |    |    |    |    |     |      |    | (  | s 🧿 | chec | lule |    |    |    |    |    |      |    |    |    |    |    |        |
| All    | 00 | 01 | 02 | 03 | 04 | 05  | 06   | 07 | 08 | 09  | 10   | 11   | 12 | 13 | 14 | 15 | 16 | 17   | 18 | 19 | 20 | 21 | 22 | 23     |
| MON    |    |    |    |    |    |     |      |    |    |     |      |      |    |    |    |    |    |      |    |    |    |    |    |        |
| TUE    |    |    |    |    |    |     |      |    |    |     |      |      |    |    |    |    |    |      |    |    |    |    |    |        |
| WED    |    |    |    |    |    |     |      |    |    |     |      |      |    |    |    |    |    |      |    |    |    |    |    |        |
| THU    |    |    |    |    |    |     |      |    |    |     |      |      |    |    |    |    |    |      |    |    |    |    |    |        |
| FRI    |    |    |    |    |    |     |      |    |    |     |      |      |    |    |    |    |    |      |    |    |    |    |    |        |
| SAT    |    |    |    |    |    |     |      |    |    |     |      |      |    |    |    |    |    |      |    |    |    |    |    |        |
| SUN    |    |    |    |    |    |     |      |    |    |     |      |      |    |    |    |    |    |      |    |    |    |    |    |        |

- Step2 Select channel from drop-down box list.
- Step3 Select Open or Off for the **Enable** schedule record.
- Step4 Set Recording schedule time of the channel.You can choose a week, one day of a week, the certain time period for the recording.For detailed procedure, please refer to Motion Detection.
- Step5 Click **Save** button to take effect.

-----End

#### **External Alarm**

External alarm input devices (such as door status sensor, infrared sensor, and smoke sensor) are connected through the alarm input interface and external alarm output devices (such has local audible alarm and visual alarm) are connected through the alarm output interface. After the devices are connected successfully, you can configure information about the external alarm devices. When an external alarm input device triggers an alarm, the NVR system transmits the alarm information to an external alarm output device, which makes corresponding response.

In the live view mode, there are icons at the right bottom of the screen for each channel.

- The Icon indicate alarm was triggered.
- The Icon indicate the IPC is recording.
- Step1 Choose "OC (Parameter Configuration) > Service Configuration > External Alarm". The **External Alarm** page is displayed.

|        |     |       |      |      |   |    |    |      |      |          |     |           |      |        |      |       |   |     |   |    |    |    |    |    |    |    | ] | Save |  | ¢ | e Refr |
|--------|-----|-------|------|------|---|----|----|------|------|----------|-----|-----------|------|--------|------|-------|---|-----|---|----|----|----|----|----|----|----|---|------|--|---|--------|
| A1     |     |       |      |      |   |    |    |      |      |          |     |           |      |        |      |       |   |     |   |    | _  |    |    |    |    |    |   |      |  |   |        |
| Alarm  |     |       |      |      |   |    |    | 1    |      |          |     |           |      |        |      |       |   |     |   | 1  | •  |    |    |    |    |    |   |      |  |   |        |
| Enable |     |       |      |      |   |    |    |      |      |          |     |           |      |        |      |       |   |     |   |    |    |    |    |    |    |    |   |      |  |   |        |
| Durati | on  |       |      |      |   |    |    | 60s  |      |          |     |           |      |        |      |       |   |     |   |    | •  |    |    |    |    |    |   |      |  |   |        |
|        |     |       |      |      |   |    | E  | Buzz | er 🛙 | ]        |     |           |      |        |      |       |   |     |   |    |    |    |    |    |    |    |   |      |  |   |        |
|        |     |       |      |      |   |    |    | Send | E-m  | ail 🔳    | ]   |           |      |        |      |       |   |     |   |    |    |    |    |    |    |    |   |      |  |   |        |
| Action |     |       |      |      |   |    | F  | TP   |      |          |     |           |      |        |      |       |   |     |   |    |    |    |    |    |    |    |   |      |  |   |        |
|        |     |       |      |      |   |    |    |      |      | tput     | -   |           |      |        |      |       |   |     |   |    |    |    |    |    |    |    |   |      |  |   |        |
|        |     |       |      |      |   |    |    |      |      |          |     |           |      |        |      |       |   |     |   |    |    |    |    |    |    |    |   |      |  | 1 |        |
| Link R | eco | ord ( | Chai | nnel |   |    |    | • C  | hanr | el01     | © C | Chanr     | nelO | 12 O   | Char | inel0 | 3 |     |   |    |    |    |    |    |    |    |   |      |  |   |        |
|        |     |       |      |      |   |    |    | © C  | hanr | el04     | 00  | Chanr     | nelO | 15 0   | Char | inel0 | 6 |     |   |    |    |    |    |    |    |    |   |      |  |   |        |
|        |     |       |      |      |   |    |    | © C  | hanr | el07     | 00  | hanr      | nelO | 0 8    | Char | nelO  | 9 |     |   |    |    |    |    |    |    |    |   |      |  |   |        |
|        |     |       |      |      |   |    |    |      |      |          |     | <b>()</b> | Dete | ection | Sch  | edule |   |     |   |    |    |    |    |    |    |    |   |      |  |   |        |
|        |     | 0     | 01   | 02   |   | 12 | 14 | 05   | 00   | 07       | 0.0 | 09        | 1    | 0 11   | 11   | 13    |   | 4 1 | 5 | 16 | 17 | 18 | 10 | 20 | 21 | 2  |   | 12   |  |   |        |
| All    | -   | 00    | UI   | U2   |   | 13 | J4 | 05   | 00   | 07       | UO  | 05        |      | 0 11   | 12   |       | > | 4 1 | 5 | 10 | 11 | 10 | 15 | 20 | 21 | 24 |   |      |  |   |        |
| MON    | +   |       | +    |      | - |    |    |      |      |          |     |           |      |        |      |       |   |     | H | _  | +  |    | -  |    | ++ |    |   |      |  |   |        |
| TUE    | +   |       | -    |      | + |    |    |      |      | -        |     |           |      |        |      | -     |   |     |   |    | +  |    |    |    |    |    |   |      |  |   |        |
| WED    | +   |       | +    |      | + |    |    |      |      | $\vdash$ |     |           |      |        |      | -     |   |     | H | -  | +  |    | +  |    | ++ |    | + |      |  |   |        |
| THU    | +   |       | -    |      | - |    |    |      |      |          |     |           |      |        |      | -     | + | -   |   |    | +  |    |    |    | -  | -  |   | -    |  |   |        |
| FRI    | +   |       |      |      |   |    |    |      |      |          |     |           |      |        |      |       |   |     |   |    |    |    |    |    |    |    |   |      |  | - |        |

- Step2 Select the Alarm Input interface from Alarm Input drop-down box list.
- Step3 Check the **Enable** checkbox to enable IO Alarm function.
- Step4 Set the Duration from drop-down box list.
- Step6 Check the checkbox to select the linkage method. You may refer to follow table for details of linkage methods.

| Parameter    | Description                                                         |
|--------------|---------------------------------------------------------------------|
| Buzzer       | When the IO Alarm is triggered, you can choose whether to enable    |
| Duzzei       | buzzing sound of the NVR device.                                    |
|              | When the IO Alarm is triggered, you can choose whether to send      |
| Send E-mail  | e-mail.                                                             |
|              | Note: Make sure you have set Email.                                 |
|              | When the IO Alarm is triggered, you can choose whether to upload    |
| FTP          | detection picture to FTP server.                                    |
|              | <b>Note</b> : Make sure you have set FTP.                           |
|              | When the IO Alarm is triggered, you can choose whether to alarm     |
| Alarm output | via the alarm output device.                                        |
|              | <b>Note</b> : Make sure you have installed the alarm output device. |
| Link Record  |                                                                     |
| Channel      | Check the checkbox to start recording for the certain channel.      |

Step7 Set external alarm time time of the channel.
 You can choose a week, one day of a week, the certain time period for the IO alarm.
 For detailed procedure, please refer to "4.6.3 Service Configuration > Motion Detection".

Step8 Click Save button to take effect.

-----End

### **Other Alarm**

Step1 Choose "Configuration) > Service Configuration > Other Alarm", The **Other Alarm** page is displayed.

| Other Alarm |          |      |           |
|-------------|----------|------|-----------|
|             |          | Save | G Refresh |
| Туре        | HDD Loss | •    |           |
| Buzzer      |          |      |           |

Step2 Select Type form drop-down box list.

Step3 Check the **Buzzer** checkbox if you want to enable buzzing sound of the NVR device.

Step4 Click **Save** button to take effect.

-----End

#### OSD

You can configure the OSD (On screen Display) information of the NVR.

Step1 Choose " (Parameter Configuration) > Service Configuration > OSD", The **OSD** page is displayed.

|                      |           | Save | G Refresh |
|----------------------|-----------|------|-----------|
|                      |           |      |           |
| Channel              | Channel01 | •    |           |
| Channel name         |           |      |           |
| Display Channel Name | No        | •    |           |
| Display Time         | No        | •    |           |

Step2 You can configure the follow parameters.

| Parameter               | Description                                                                                                    |
|-------------------------|----------------------------------------------------------------------------------------------------|
| Channel                 | You can select one channel from drop-down box list                                                                                                    |
| Channel name            | You can modify the IP Camera's name.<br>After you modify the name and save the modification, the NVR<br>system synchronizes the channel name to the corresponding IPC<br>device name.<br>The channel name will be shown on the top left of the video<br>image. |
| Display Channel<br>Name | There are two options: Yes or No. Select Yes and you can see the IP camera's name on the video                                                                                                    |
| Display Time            | There are two options: Yes or NO. Select Yes and you can see the system date on the channel video.                                                                                                    |

Step3 You can configure the privacy zone settings for the camera. Check the **Enable Privacy** checkbox and it pop up a window. If the IPC device type is MJ or IPC protocol type is ONVIF,

the feature is invalid.

Step4 You can use the mouse to click and drag the text frame on the live view window to adjust the OSD position.

```
Step5 Click Save button to finish the mask area setting. The mask area will be marked with black.
```

```
-----End
```

#### Pan & Tilt Speed

If the IP Camera has the PTZ function, you can configure the pan and tilt speed of the IP Camera.

Step1 Choose " (Parameter Configuration) > Service Configuration > Pan & Tilt Speed". The

Pan & Tilt Speed page is displayed.

|                  |                                                            | Save | G Refresh |
|------------------|------------------------------------------------------------|------|-----------|
| Channel          | Ch 01                                                      | •    |           |
| Pan & Tilt Speed | Normal<br>Very fast<br>Fast<br>Normal<br>Slow<br>Very slow | ×    |           |

- Step2 Select channel from drop-down box list.
- Step3 Select **Pan & Tilt Speed** from drop-down box list. There are five PT speed types: very fast, fast, normal, slow and very slow.
- Step6 Click Save button to take effect.

-----End

#### **Cruise Settings**

If the IP Camera has the PTZ function, you can manage the cruise of the IP camera.

Choose "Charameter Configuration) > Service Configuration > Cruise Settings". The **Cruise Settings** page is displayed.

There are two default cruise tracks: Vertical and Horizontal.

- Vertical: The IP Camera will rotate from up to down
- Horizontal: The IP Camera will rotate form left to right.

|                                                     |                             | 🕢 Refre               |
|-----------------------------------------------------|-----------------------------|-----------------------|
| Channel NO.                                         | Channel02                   | •                     |
| Cruise Tracks                                       | Vertical                    | Add Delete            |
| Preset Point                                        |                             | Cruise Track          |
| TopMost<br>BottomMost<br>LeftMost<br>RightMost<br>1 | Add<br>Delete<br>Up<br>Down | TopMost<br>BottomMost |

#### 【Add Cruise Track】

- 1. Select channel from drop-down box list.
- 2. Click Add button and enter a descriptive name to identify the cruise track.

3. On the lower left of the page, you can see all preset points you have added. Select one preset point and click **Add** button, you can see the preset point has been added to the cruise track on the cruise track page. You need to add two or more preset points to the cruise track.

How to customize the preset, please refer to "4.3 Live Video > Preset settings".

| Channel NO.           | Ch 01  |              |
|-----------------------|--------|--------------|
| Cruise Tracks         | track1 | OK Cancel    |
| Preset Point          |        | Cruise Track |
| TopMost               |        | LeftMost     |
| BottomMost            |        | RightMost    |
| LeftMost<br>RightMost |        |              |
| Rightmost             |        |              |
|                       | Add    |              |
|                       | Delete |              |
|                       | Up     |              |
|                       | Down   |              |
|                       |        |              |
|                       |        |              |
|                       |        |              |
|                       |        |              |

There are other buttons between the Preset points and Cruise track, you can use these buttons to adjust the order of preset points or add/delete one preset points in one cruise track.

Add: Select one preset points and add it to the selected cruise track.

Delete: Select one preset points you have added to one cruise track, click delete.

Move up/ down: Select one cruise track, adjust the order of preset points in one cruise track.

4. Click **OK** button and the cruise track will take effect.

You can add other cruise track as the same method.

After add the cruise track, back to the surveillance window of IP Camera, select **Cruise**, here you can see all cruise tracks you have added.

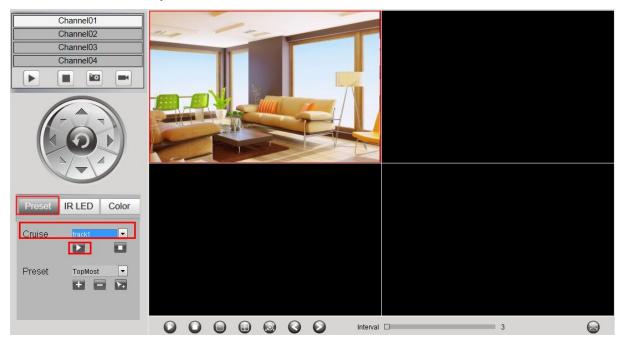

【Query Cruise Track】

- 1. Select channel from drop-down box list.
- 2. Select the track from the Cruise Tracks.

You can see the cruise track which you want to query.

#### 【Delete Cruise Track】

- 1. Select channel from drop-down box list.
- 2. Select the track from the Cruise Tracks.
- 3. Click **Delete** button to delete the cruise track.

You can see the cruise track which you want to query.

Note: The default cruise track cann't be deleted.

### 4.4.4 User Management

#### **User Account**

User levels by permission from low to high are visitor, operator, administrator. Different user levels have different operating permission. The default user name of device administrator is admin with no password.

The administrator has the permission to add and delete all users and configure user parameters.

You can add, modify, delete username/password or distribute authority for users.

The valid value range of Username and Password is  $1 \sim 20$  characters, it contains the English letter, numeric and symbol.

Choose "(Parameter Configuration) > User Management > User Account". The **User Accounts** page is displayed.

|     |          |          |               | Save   | • Re     |
|-----|----------|----------|---------------|--------|----------|
| NO. | Username | Password | Competence    |        | Enable   |
| 1   | admin    | •••      | Administrator | $\sim$ | <b>v</b> |
| 2   |          |          | visitor       | ~      |          |
| 3   |          |          | visitor       | ~      |          |
| 4   |          |          | visitor       | ~      |          |
| 5   |          |          | visitor       | ~      |          |
| 6   |          |          | visitor       | ~      |          |
| 7   |          |          | visitor       | ~      |          |
| 8   |          |          | visitor       | ~      |          |

#### 【Add a User】

- 1. input the Username and Password.
- 2. Select the user level from the **Competence**.
- 3. Check the Enable checkbox.
- 4. Click **Save** button to save the settings and the added new user will be displayed on the list.

【 Changing Password of Admin 】

- 1. In the **Password** text field, delete the old password, input the new password.
- 2. Click **Save** button to take effect.

### 4.4.5 System Management

#### Import/Export Configurations

You can import or export a configuration file for NVR system.

Choose " (Parameter Configuration) > System Management > Import/Export Configuration". The Import/Export Configurations page is displayed.

| Import/Export Conf                        | Igurations                                                                           |
|-------------------------------------------|--------------------------------------------------------------------------------------|
|                                           | 8                                                                                    |
|                                           |                                                                                      |
| Backup is used to save your current s     | settings. It is recommended to backup your configuration before modifying or         |
| upgrading firmware.                       |                                                                                      |
| Backup Configurations                     |                                                                                      |
| Settings can be restored by uploading     | g the backup file.                                                                   |
| Path:                                     | Browse Import                                                                        |
|                                           |                                                                                      |
| Note:                                     |                                                                                      |
| 1. All current settings will be overwritt | ten when importing a configuration file. If a bad configuration file is uploaded the |
| camera may not work.                      |                                                                                      |
| 2. Do not disturb the update process      | by turning off the power, the IP camera may be damaged. The loading process takes    |
| about 50 seconds, the camera will rel     | boot automatically.                                                                  |

- Backup Configurations: Backup is used to save your current settings. It is recommended to backup your configuration before modifying or upgrading firmware. Click **Backup** button and the configuration files of the NVR will be exported for backup. The name of the configuration file name is config.bin.
- Import: Click "Browse...", select the config.bin file from the USB-flash disk and click the Import button. The loading process takes about 50 seconds, After having finished the import of configuration files, the NVR device will reboot automatically.

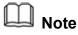

- Do not disturb the update process by turning off the power.
- All current settings will be overwritten when importing a configuration file. If a bad configuration file is uploaded the NVR may not work.

#### Upgrade

Choose "(Parameter Configuration) > System Management > Upgrade". The **Upgrade** page is displayed.

Click **Browse** to select the upgrade file in the local directory.

Click Upgrade to start upgrade.

| Upgrad | le             |                |
|--------|----------------|----------------|
| Path:  | D:\upgrade.bin | Browse Upgrade |

Don't shut down the power during upgrade. After upgrading, you can see the upgrade result.

Your current system version will be displayed on your screen. You may go to the "Parameter Configuration > Local Settings > Firmware Version" Page to check for the latest system versions available.

#### **Patch Installation**

Choose "(Parameter Configuration) > System Management > Patch Installation". The **Patch Installation** page is displayed.

You can install or install patch of the NVR.

Click **Browse** to select the patch file in the local directory.

| Patch Installati | on                                                     |
|------------------|--------------------------------------------------------|
|                  |                                                        |
|                  | Browse Install Patch                                   |
| Uninstall Patch  | Your NVR will reboot when you install/uninstall patch. |

#### **Factory Reset**

Choose "(Parameter Configuration) > System Management > Factory Reset". The **Factory Reset** page is displayed.

| Factory Reset | Factory Reset                                                               |  |  |  |
|---------------|-----------------------------------------------------------------------------|--|--|--|
|               |                                                                             |  |  |  |
| Factory Reset | Click this button to soft reset the camera to its default factory settings. |  |  |  |

Click **Factory Reset** button, then click **OK** button in the pop-up message box and all parameters will return to factory settings. The NVR device will reboot automatically.

#### Reboot

Choose "(Parameter Configuration) > System Management > Reboot". The **Reboot** page is displayed.

Click **Reboot** button, then click **OK** button in the pop-up message box. The NVR system will reboot.

#### **Auto Restore**

Choose "(Parameter Configuration) > System Management > Auto Restore". The **Auto Restore** page is displayed.

| Auto Restor | re              |      |           |
|-------------|-----------------|------|-----------|
|             |                 | Save | C Refresh |
| Date        | Never           |      | •         |
| Time        | 0 - : 0 - : 0 - |      |           |

You can configure the Date and Time. The NVR system will be maintained at the setting time.

## 4.5 Playback

Choose "[[]](Playback)", you can play the recording file of the NVR.

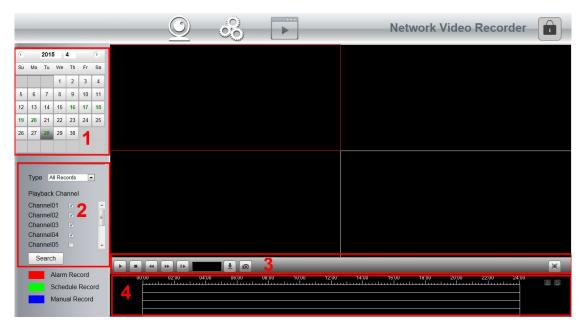

1: Select a date with recording in calendar.

2: Select the **Record Type**, and check the checkbox from the **Channels**.

3: Click **Search** button to search the matched recorded files. If there are search results, then they will be shown in the time bar area.

4: Manage the recording.

| lcon | Description                                                                                                    |
|------|----------------------------------------------------------------------------------------------------|
|      | Start                                                                                                    |
|      | Stop                                                                                                    |
| *    | Fast backward. The fast backward speed can be 4 times, 8 times, 16 times<br>or 32 times of the normal playing speed. Click this button. The multiple of<br>normal playing speed is displayed in the upper right corner of the playback<br>page. For example, "<< X4" indicates the current fast backward speed is<br>four times of the normal speed. |
| **   | Fast forward. The fast forward speed can be twice, 4 times, 8 times, 16 times or 32 times of the normal playing speed. Click this button. The                                                                                                    |

|   | multiple of normal playing around in displayed in the upper right corner of                                                                     |
|---|----------------------------------------------------------------------------------------------------|
|   | multiple of normal playing speed is displayed in the upper right corner of                                                                      |
|   | the playback page. For example, ">> X2" indicates the current playing                                                                           |
|   | speed is twice of the normal speed.                                                                                                    |
| • | Slow progress. The slow progress speed can be 1/2 times, 1/4 times, 1/8 times, 1/16 times or 1/32 times of the normal playing speed. Click this |
|   | button. The multiple of normal playing speed is displayed in the upper                                                                          |
|   | right corner of the playback page. For example, ">> X1/2" indicates the                                                                         |
|   | current playing speed is 1/2 times of the normal speed.                                                                                         |
| Ŧ | Download. Downloaded files are stored to the local PC.                                                                                          |
| 0 | Select the channel, click this button, and you can take a picture of a                                                                          |
|   | corresponding channel to the local computer. You can set the storage                                                                            |
|   | path, refer to the "Web > Parameter configuration > Settings > Storage                                                                          |
|   | Location".                                                                                                    |
|   | Full screen. Make the playing video maximized. After the video is                                                                               |
|   | maximized, press ESC to exit full screen.                                                                                                    |

\_\_\_\_\_

#### 4: Playback time

You can move the mouse to a specific time axis and click to watch the playback.

| lcon     | Description         |
|----------|---------------------|
| $\oplus$ | Zoom-in time axis.  |
| Θ        | Zoom-out time axis. |

## **5** Appendix

## **5.1 HDD Capacity Calculation**

This chapter describes how to determine the size of the HDD you need when you install the NVR for the first time.

The NVR adopts the MPEG4/H.264 compression technology and its dynamic range is large. Therefore, the capacity of the HDD depends on the estimated size of files generated in each channel every hour according to code streams.

Computational formula of HDD Capacity:

Whole HDD Capacity(M)= number of the channels × time in need (hour) × spent of HDD Capacity per hour (MB/hour)

The meanings of parameters are as follows:

- Number of the channels: Number of channels where you need to enable recording.
- Time in need (hour): Time you need to record.
- Spent of HDD Capacity per hour

Spent of HDD Capacity per hour(M/hour)= $\frac{BitRate}{8bit}$  \* 3600(sec ond)

You can obtain the Bit Rate by using the following methods:

- In the GUI interface, choose "Menu > Settings > Video", view the value of the Bit Rate.
- In the Web interface, choose"Parameter Configuration > Local settings > Encoding Scheme", view the value of the **Bit Rate**.

#### 【Example】

If you select 4M for the bit rate and select four channels for recording and one week of recording is needed, you can calculate the HDD capacity by using the following formula:

Recording time (hour) =7days\*24 hours=168 hour

Spent of HDD Capacity per hour(M/hour) =  $\frac{4Mbit}{8bit}$  \* 3600 = 1800M/hour

Whole HDD Capacity(M)=4\*168(hour)\*1800 (M/hour) ,=1209600M,

 $1209600M = \frac{1209600M}{1024} = 1181.25G$ 

According to the preceding calculation result, you are advised to buy a HDD of 1.5 TB or above.

### 5.2 Common operations

#### 1. Third Party Domain Name Settings

User can also use third part DDNS, such as www.no-ip.com, www. 3322.com

Here take <u>www.no-ip.com</u> for example:

① Step 1, Go to the website <u>www.no-ip.com</u> to create a free hostname

Firstly: Login on www.no-ip.com and click No-IP Free to register.

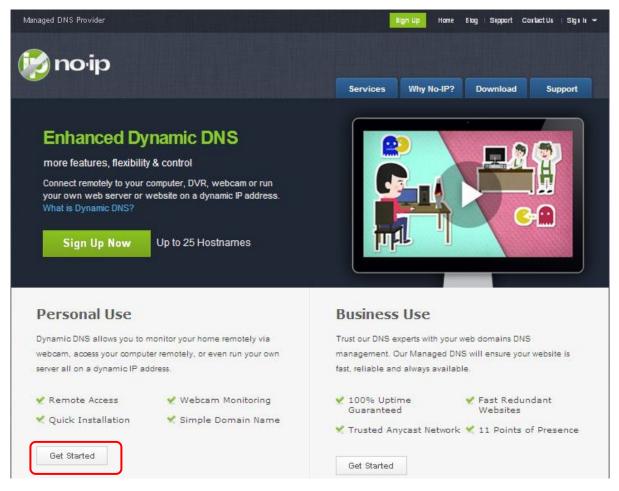

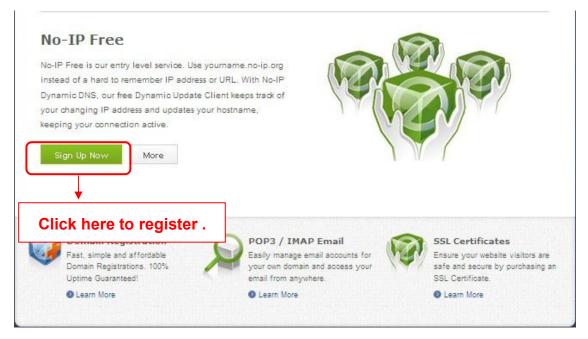

#### Figure 4.27

Please register an account step by step according to instructions on <u>www.no-ip.com</u>.

After registration, please login your email which used to register. You will receive an email from website,

please click the link to activate your ACCOUNT as indicated in email.

Secondly: Login the link with the registered username and password to create your domain name.

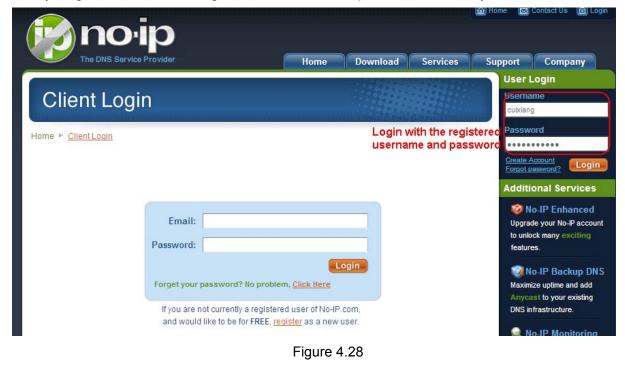

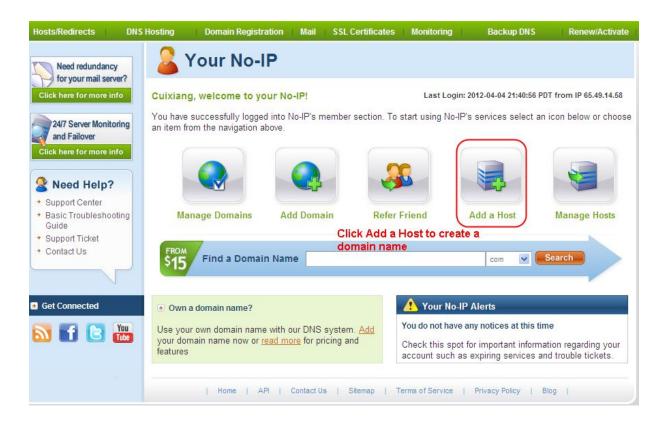

Please create the domain name step by step according to instructions on www.no-ip.com

Step 2, DO DDNS Service Settings within the NVR

Please set DDNS Settings within the NVR by hostname, a user name and password you've got from

#### www.no-ip.com

Take hostname ycxgwp.no-ip.info, user name cam, password cam2012 for example.

Firstly, goes to option of DDNS Settings on the administrator panel.

Secondly, select No-Ip as a server..

Thirdly, fill cam as DDNS user, fill password cam2012 as DDNS password, fill ycxgwp.no-ip.info as DDNS domain and server URL, Then click save to make effect. The camera will restart and to take the DDNS settings effective.

Fourthly, after the restart, login the NVR, and go to option of Device Status on the administrator panel, and check if the DDNS status is successful.

If failed, please double check if you have input the correct hostname, user name, and password, and try to redo the settings.

#### NOTE :

If you have set Third Party DDNS successfully ,the Domain Name will be invalid. The Third Party DDNS and the Domain Name cannot work at the same time, the last time you configured will take effect.

2 Do port forwarding within the router

Example: The camera's LAN IP address is <u>http://192.168.8.100:2000</u>, Media port no. is 9200.

Firstly, login the router, goes to the menu of Port Forwarding or Port Trigger (or named Virtue Server on some brands of router). Take Linksys brand router as an example, Login the router, and goes to Applications & Gaming->Single Port Forwarding.

Secondly, Create a new column by LAN IP address & HTTP Port No. of the NVR within the router showed as below.

| Applications &<br>Gaming          |            |                              | eless Secur<br>ing Port Range | and the second | ss Restrictions | Application:<br>Gaming<br>ring | Administration   | Status<br>QoS                                                                                                   |
|-----------------------------------|------------|------------------------------|-------------------------------|----------------|-----------------|--------------------------------|------------------|----------------------------------------------------------------------------------------------------|
| Single Port                       | Forwarding |                              |                               |                |                 |                                |                  |                                                                                                    |
| Applic                            | ation Name | External Port                | Internal Port                 | Protocol       | To IP Address   | Enabled                        |                  |                                                                                                    |
|                                   | None 💌     |                              |                               |                | 192.168.8       |                                | Help             |                                                                                                    |
|                                   | None M     |                              |                               |                | 192.168.8.      |                                |                  |                                                                                                    |
|                                   | None V     | Fill the HTTP<br>camera on t | Port no. of he column         | the            | 192.168.8       |                                |                  |                                                                                                    |
|                                   |            | External Port an             |                               |                | 192.168.8       |                                |                  |                                                                                                    |
|                                   | None 🛩     |                              |                               |                | 192.168.8.      |                                |                  |                                                                                                    |
| Http                              |            | 2000                         | 2000                          | Both 🛩         | 192.168.8 100   |                                | Fill the LAN IP  | of the came                                                                                                    |
| Media                             |            | 9200                         | 9200                          | Both 💌         | 192.168.8 100   |                                | here, just input | the last section                                                                                                |
|                                   |            |                              |                               | Both 💌         | 192.168.8       |                                |                  |                                                                                                    |
| ssign a name as<br>ou like here . |            | Fill the Media camera on th  |                               |                |                 | -1 - 1                         |                  | 1. Alternative statements and the second statements and the second statements and the second statements and the |

3 Use domain name to access the camera via internet

After the port forwarding is finished, you can use the domain name+ http no.to access the camera via internet. Take hostname ycxgwp.no-ip.info and http no. 2000 for example, the accessing link of the camera via internet would be <u>http:// ycxgwp.no-ip.info:2000</u>

#### 2. Configure the IP Parameters

Here we take TP-LINK router as an example.

The IP address of the NVR must be in the range of the router address pool.
 Log in to the router client through the browser and select "DHCP server > DHCP service".
 On the DHCP page, you can view the start address and end address of the address pool.

| TP-LINK               |                     |               |                                               |
|-----------------------|---------------------|---------------|-----------------------------------------------|
| Status                |                     |               |                                               |
| Quick Setup           | DHCP Settings       |               |                                               |
| WPS                   |                     |               |                                               |
| Network               | DHCP Server:        | 🖱 Disable 💿 E | nable                                         |
| Wireless              | Start IP Address:   | 192.168.0.100 |                                               |
| DHCP                  |                     |               |                                               |
| - DHCP Settings       | End IP Address:     | 192.168.0.199 |                                               |
| - DHCP Client List    | Address Lease Time: | 120 minute    | es (1~2880 minutes, the default value is 120) |
| - Address Reservation | Default Gateway:    | 192.168.0.1   | (Optional)                                    |
| Forwarding            | Default Domain:     |               | (Optional)                                    |
| Security              | Primary DNS:        | 0.0.0.0       | (Optional)                                    |
| Parental Control      | Secondary DNS:      | 0.0.0.0       | (Optional)                                    |
| Access Control        |                     |               |                                               |
| Advanced Routing      |                     |               |                                               |
| Bandwidth Control     |                     | Save          |                                               |

• The subnet mask of the NVR must be the same as the subnet mask in LAN port status. The default gateway of the NVR is the same as the IP address in LAN port status. The primary DNS and secondary DNS can be the same as the DNS in WAN port status.

| TP-LINK           | -0                |                                 |            |
|-------------------|-------------------|---------------------------------|------------|
| Status            |                   |                                 |            |
| Quick Setup       | Status            |                                 |            |
| WPS               |                   |                                 |            |
| Network           | Firmware Version: | 3.13.27 Build 130419 Rel.14085n |            |
| Wireless          |                   |                                 |            |
| DHCP              | Hardware Version: | WR840N v1 00000000              |            |
| Forwarding        |                   |                                 |            |
| Security          | LAN               |                                 |            |
| Parental Control  | MAC Address:      | 00-0A-EB-13-09-19               |            |
| Access Control    | IP Address:       | 192.168.0.1                     |            |
| Advanced Routing  | Subnet Mask:      | 255.255.255.0                   |            |
| Bandwidth Control |                   |                                 |            |
| IP & MAC Binding  | 77                |                                 |            |
| Dynamic DNS       | Wireless          |                                 |            |
| System Tools      | Wireless Radio:   | Enable                          |            |
|                   | Name (SSID):      | TP-LINK_840                     |            |
|                   | Mode:             | 11bgn mixed                     |            |
|                   | Channel Width:    | Automatic                       |            |
|                   | Channel:          | Auto (Current channel 10)       |            |
|                   | MAC Address:      | 00-0A-EB-13-09-19               |            |
|                   | WDS Status:       | Disable                         |            |
|                   | WAN               |                                 |            |
|                   | MAC Address:      | 00-0A-EB-13-09-1A               |            |
|                   | IP Address:       | 192.168.3.129                   | Dynamic IP |
|                   | Subnet Mask:      | 255.255.255.0                   |            |
|                   | Default Gateway:  | 192.168.3.1                     | Release    |
|                   | DNS Server:       | 192.168.3.1 , 192.168.3.1       |            |
|                   |                   |                                 |            |

## **5.3** Specifications

| ITEMS                |                             | NVR                                                                                                    |  |
|----------------------|-----------------------------|----------------------------------------------------------------------------------------------------|--|
|                      | IP Video Input              | 9-ch HD IP camera input                                                                                                    |  |
| Video Input          | Capitable Camera            | ONVIF cameras supported                                                                                                    |  |
|                      | Decoding Resolution         | 1080P(1920 x 720),960P(1280 x 960), 720P(1280 x<br>720), VGA(640 x 480), VGA(640 x 360), QVGA(320 x<br>240), QVGA(320 x 180) |  |
| Video Output         | HDMI Output                 | 1-ch, resolution: 1920 × 1080 /60Hz, 1280 × 720<br>/60Hz,1440 × 900 /60Hz,1024 × 768 /60Hz                                   |  |
|                      | VGA Output                  | 1-ch, resolution: 1920 × 1080 /60Hz, 1280 × 720<br>/60Hz,1440 × 900 /60Hz,1024 × 768 /60Hz                                   |  |
| HDD                  | HDD Type                    | One SATA interface for one 3.5 inch disk                                                                                     |  |
| טטח                  | Capacity                    | Up to 4TB Digital hard disk                                                                                                  |  |
|                      | Network                     | One 10/100 Mbps RJ45 port                                                                                                    |  |
|                      | USB                         | Two USB2.0 interface for mouse and external storage                                                                          |  |
| External             | Video Output                | One HDMI, and one VGA                                                                                                    |  |
| Interface            | Power Input                 | One DC power supply jack                                                                                                    |  |
|                      | Button                      | One power on/off button,and one reset button                                                                                 |  |
|                      | Alarm in/out                | 4 channels sensor inputs and 1 channel alarm out                                                                             |  |
|                      | Control Method              | Mouse/Internet Browser                                                                                                    |  |
|                      | Display Switch              | 1 channel 1080 or 4 channel 960P / 720P or 9 channel<br>VGA display switch                                                   |  |
|                      | Record Mode                 | Manual /Time Scheduled/Alarm Triggered/Motion Detect                                                                         |  |
| Software<br>Features | Video Playback              | 1 channel 1080 or 4 channel 960P / 720P synchronous<br>video playback ,Fast forward / Rewind / Slow Play                     |  |
|                      | PTZ                         | Supports Pan/Tilt/Zoom control,Optical Zoom supportted                                                                       |  |
|                      | Camera<br>Search/Management | Search cameras in LAN, add camera, and manage a camera list                                                                  |  |
|                      | Application support         | Remote configuration, video browse, local record, local and remote playback, Remote upgrade                                  |  |

|                               | 1                     |                                                 |
|-------------------------------|-----------------------|-------------------------------------------------|
|                               | Disk Management       | Set the video coverage strategy, format disk    |
|                               | Motion Detection      | Alarm area and schedule settings                |
|                               | User Accounts         | User account management                         |
|                               | Operating System      | Microsoft Windows XP, 7, 8, 8.1, Mac OS         |
|                               | Browser               | Microsoft IE8 and above version ,Firefox,Safari |
|                               | Power Supply          | DC 12V/3.0A                                     |
|                               | Dimension(LxWxH)      | 220 × 209 × 40mm (L x W x H)                    |
|                               | Net Weight (g)        | 750g                                            |
| Physical and<br>Environmental | Operating Temperature | -20°C ~ 55°C (-4°F ~ 131°F)                     |
|                               | Operating Humidity    | 20% ~ 85% non-condensing                        |
|                               | Storage Temperature   | -20°C ~ 60°C (-4°F ~ 140°F)                     |
|                               | Storage Humidity      | 0% ~ 90% non-condensing                         |

## 5.4 FAQ

#### 1. No image displayed on the monitor after starting up normally.

- Verify the device is connected with the monitor via HDMI or VGA cable.
- Verify the connection cable is good.
- Verify Input mode of the monitor is correct.
  - Please check the input mode of the monitor matches with the output mode of the device (e.g. if the output mode of NVR is HDMI output, then the input mode of monitor must be the HDMI input). And if not, please modify the input mode of monitor.

#### 2. No record file found in the NVR local HDD, and prompt "No record file found".

- Verify the system time setting is correct.
- Choose "Menu > Settings > General" in the GUI interface, and verify the time is correct.
- Verify the search condition is correct.
- Choose "Menu > Playback" in the GUI interface, and verify the channel and time are correct.
- Verify the HDD status is normal.

Choose "Menu > About > HDD Info" in the GUI interface, view the HDD status.

#### 3. Why recording is not performed after motion detection is enabled?

On the "Motion Detection" page, check whether the following are correctly set:

- Check whether the motion detection channel is correct.
- Check whether a trigger time segment is set.
- Check whether a detection area is set.
- Check whether recording is selected.

#### 4. Why doesn't the monitor respond when I operate the remote control?

- Check the battery of the remote control (positive and negative poles or battery level).
- Check whether the remote control is aligned with the middle position of the front panel of the NVR.
- Check whether you use the remote control correctly.
- Check whether the remote control is interfered by fluorescent lights around.

#### 5. Why can the NVR search the IPC but cannot connect the IPC?

On the "IPC management" page, check whether the following are correctly set:

- Check whether the user name and password for the IPC are correct.
- Check whether the web page port for the IPC is correct.
- Check whether the IPC also supports the protocol selected in the NVR.

#### 6. The screen of the display is incomplete.

Confirm the current resolution and check the resolution supported by the display. If the resolution is 1920\*1080, the display needs to support the resolution 1920\*1080.

## 7. Why can't opened web pages on the client be used properly after the NVR server switches to the 1080P mode?

When the NVR server switches to the 1080P mode, some functions can take effect only after the server reboots. In this case, log out of the Web client and log in to it again. In similar cases, for example, changing the IP address and HTTP port of the NVR, you need to log in to the client again.

## 8. Why can't video files be downloaded during video playback or downloaded files cannot be played back properly?

To save consumed resources, the server limits concurrency of video playback and file download. In this case, stop video playback and then download files or play back videos after video files are downloaded.

## 9. Why does the Web client prompt TIME OUT after you enable or disable UPNP in network settings?

In this case, the server restarts some applications. Accordingly, you need to exit the web client and log in to the client again.

#### 10. It prompt "Have no right to create directory or file!" after taking snapshot.

When you use Windows7 or Vista, you may be not able to snapshot path because of the security settings of computer.

Please add the NVR as a trusted site to resolve this issue. Open IE browser, Choose "Tools > Internet Options > Security", Select "Trusted sites", then click "Sites", it will pop up the page, as shown in the following figure.

| Trusted sites                                                                         | ×            |
|---------------------------------------------------------------------------------------|--------------|
| You can add and remove websites from t<br>this zone will use the zone's security sett |              |
| Add this website to the zone:<br>http://172.16.0.127:88/                              | Add          |
| Websites: 1. Input the IP adress                                                      | 2. Click Add |
|                                                                                       | Remove       |
|                                                                                       |              |
|                                                                                       | a star       |
| Require server verification (https:) for all sites                                    | in this zone |

11. After the adding of the IPC successfully, the video of the corresponding channel has lost in the live view mode.

Make sure that the IPC display mode is not more than NVR display mode. For example: NVR display mode for the 4 \* 960P, the IPC display mode can not be 1080P.

12. Why does the Web client prompt the message" Plugins are not found, Click me to download" or "Find a new Plugins, Click me to download" after installing plug-in?

You need to close the current browser after installing the plug-in, and then open the browser to access the login page.

## 5.5 Glossary

| Acronym | Term           | Description                                                |
|---------|----------------|------------------------------------------------------------|
| DDNS    | Dynamic Domain | Dynamic DNS is a method, protocol, or network service      |
|         | Name Server    | that provides the capability for a networked device, such  |
|         |                | as a router or computer system using the Internet Protocol |
|         |                | Suite, to notify a domain name server to change, in real   |

|       |                                             | time (ad-hoc) the active DNS configuration of its<br>configured hostnames, addresses or other information<br>stored in DNS.                                                                                                    |
|-------|---------------------------------------------|----------------------------------------------------------------------------------------------------|
| DHCP  | Dynamic Host<br>Configuration<br>Protocol   | DHCP is a network application protocol used by devices<br>(DHCP clients) to obtain configuration information for<br>operation in an Internet Protocol network.                                                                                                    |
| HDD   | Hard Disk Drive                             | A storage medium which stores digitally encoded data on platters with magnetic surfaces.                                                                                                    |
| HTTP  | Hypertext Transfer<br>Protocol              | A protocol to transfer hypertext request and information<br>between servers and browsers over a network                                                                                                    |
| PPPoE | Point-to-Point<br>Protocol over<br>Ethernet | It is a network protocol for encapsulating Point-to-Point<br>Protocol (PPP) frames inside Ethernet frames. It is used<br>mainly with ADSL services where<br>individual users connect to the ADSL transceiver (modem)<br>over Ethernet and in plain Metro Ethernet networks. |
| PTZ   | Pan, Tilt, Zoom                             | PTZ cameras are motor driven systems that allow the camera to pan left and right, tilt up and down and zoom in and out.                                                                                                    |
| NTP   | Network Time<br>Protocol                    | A protocol designed to synchronize the clocks of computers over a network.                                                                                                    |
| NVR   | Network Video<br>Recorder                   | A NVR can be a PC-based or embedded system used for centralized management and storage for IP cameras.                                                                                                    |

## 5.6 CE & FCC

Electromagnetic Compatibility (EMC)

**FCC Statement** 

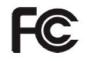

This device compiles with FCC Rules Part 15. Operation is subject to the following two conditions.

- This device may not cause harmful interference, and
- This device must accept any interference received, including interference that may cause undesired operation.

This equipment has been tested and found to comply with the limits for a Class A digital device, pursuant to Part 15 of the FCC Rules. These limits are designed to provide reasonable protection against harmful interference when the equipment is operated in a commercial environment. This equipment generates, uses, and can radiate radio frequency energy and, if not installed and used in accordance with the installation manual, may cause harmful interference to radio communications. Operation of this equipment in a residential area is like to cause harmful interference, in which case the user will be required to correct the interference at his own expense.

#### **FCC Caution**

Any changes or modification not expressly approved by the party responsible for compliance could void the user's authority to operate this equipment.

**CE Mark Warning** 

# CE

This is a Class A product. In a domestic environment, this product may cause radio interference, in which case the user may be required to take adequate measures.